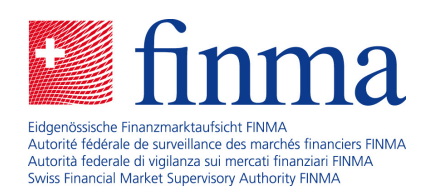

# **FINMA survey and application platform (EHP)**

User guide - Chart of accounts-based surveys

Bern , 1 December 2022

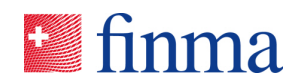

# $\text{Contents}$ <br> $\text{Contents}$

#### **Referenz:**

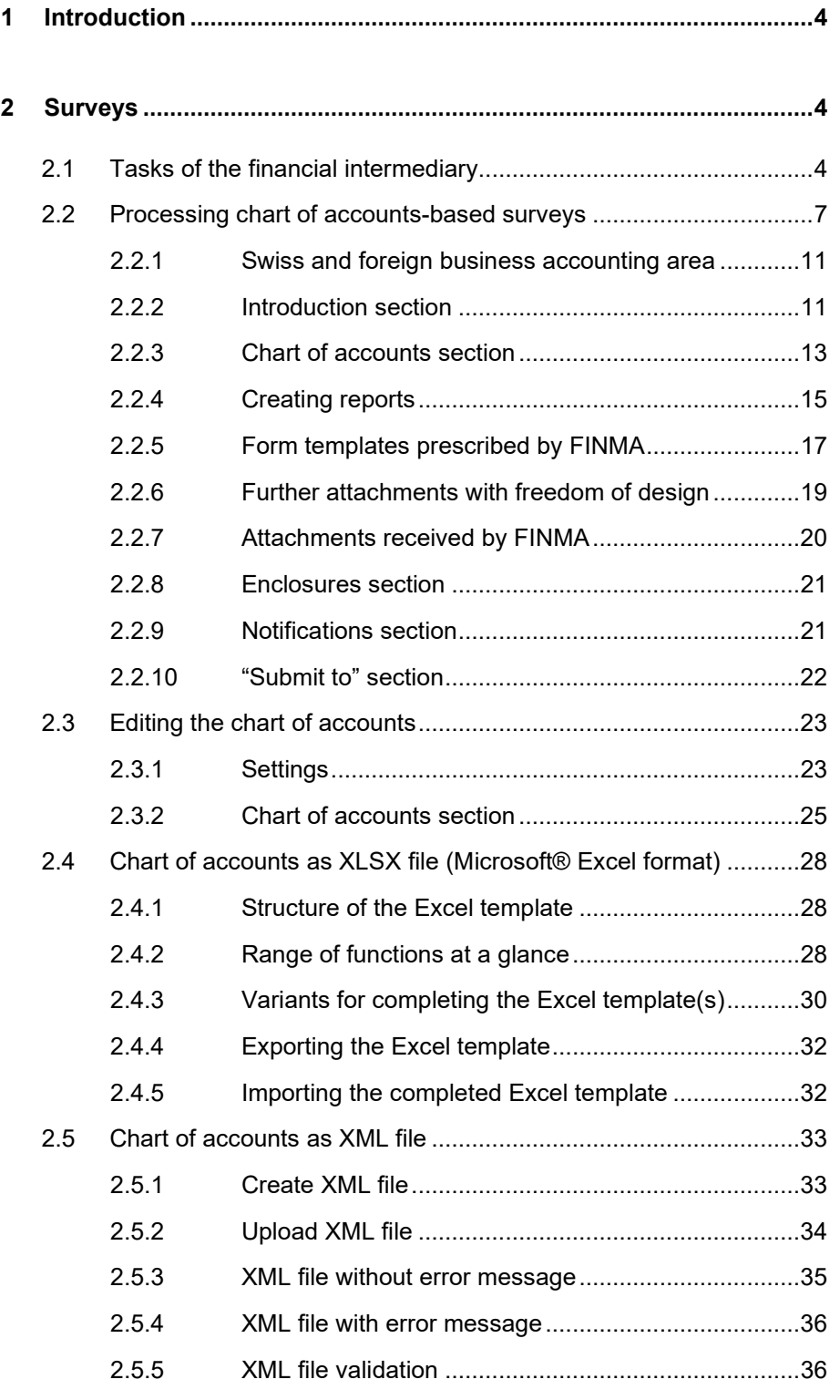

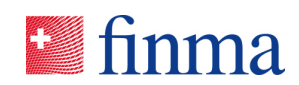

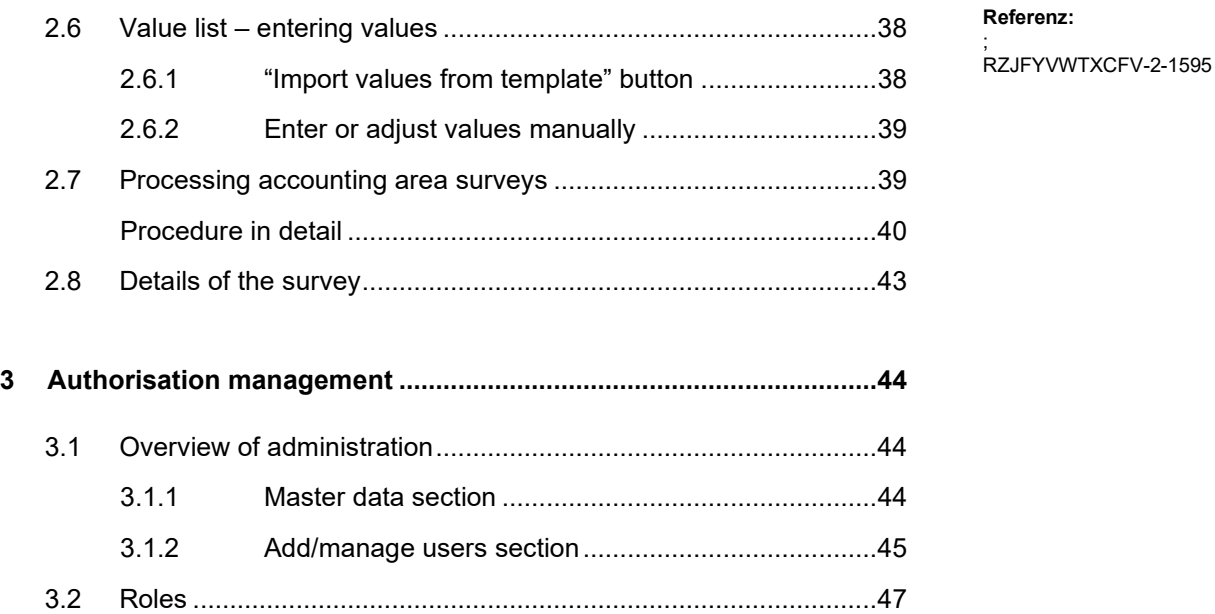

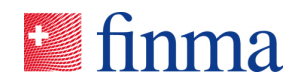

#### **1 Introduction**

The EHP facilitates the secure electronic submission of data to FINMA by financial intermediaries. The surveys created by FINMA can be completed in full and submitted electronically by financial intermediaries in the EHP. This document describes the processing and submission of chart of accountsbased surveys as applied to the supervision of insurance companies in accordance with the FINMA Ordinance on the Supervision of Private Insurance Companies (ISO). The EHP accordingly replaces the previous FIRST system.

#### **2 Surveys**

Chart of accounts-based surveys and the Swiss Solvency Test (SST) are always direct surveys, i.e. the financial intermediary is responsible for completing and submitting the survey.

#### <span id="page-3-0"></span>2.1 Tasks of the financial intermediary

FINMA sends the chart of accounts-based survey to the financial intermediary. The latter must complete and submit this.

The procedure for completing a chart of accounts-based survey is as follows:

- 1. The authorisation coordinator (AC) is informed by FINMA by email that a new survey has arrived.
- 2. The authorisation coordinator (AC) of the financial intermediary defines the person responsible for the survey with the role of manager (MNG). The latter is then notified of this by email. For accounting area surveys (AAS; survey for Swiss and foreign business), the AC initially only defines the accounting area manager (AAM). The latter in turn selects the managers (MNG) at the level of the individual divisions (see section [2.7\)](#page-38-0).
- 3. The manager (MNG) if necessary assigns officers (OF) to be authorised to process the survey and/or chart of accounts. These are then notified of this by email.
- 4. Managers (MNG) and officers (OF) complete and review the survey.
- 5. The manager (MNG) or for accounting area surveys the accounting area manager (AAM) submits the survey to FINMA.

All surveys for which the user is authorised are shown in the list of surveys. The authorisation coordinator(s) see all the surveys of their institution. All

**Referenz:** ; RZJFYVWTXCFV-2-1595

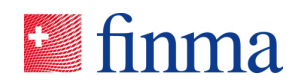

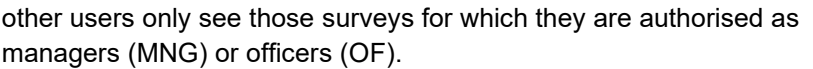

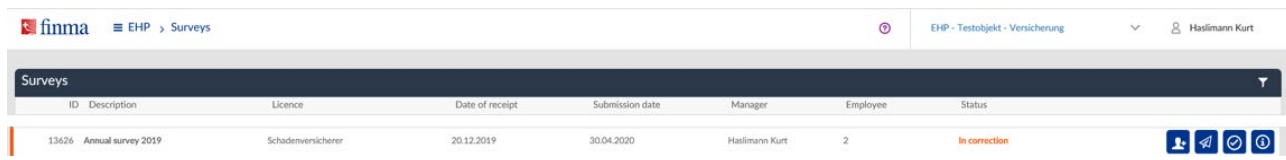

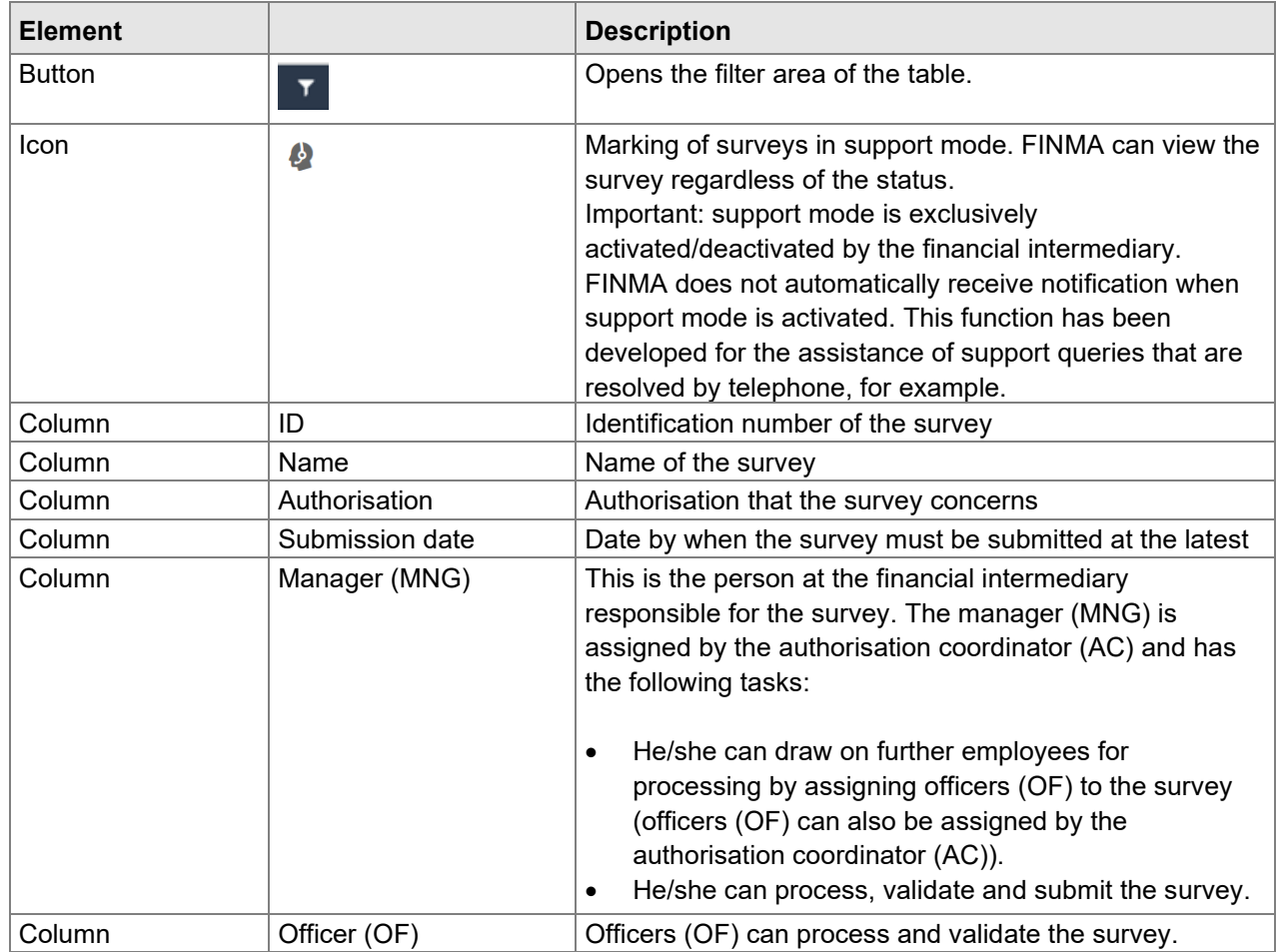

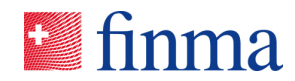

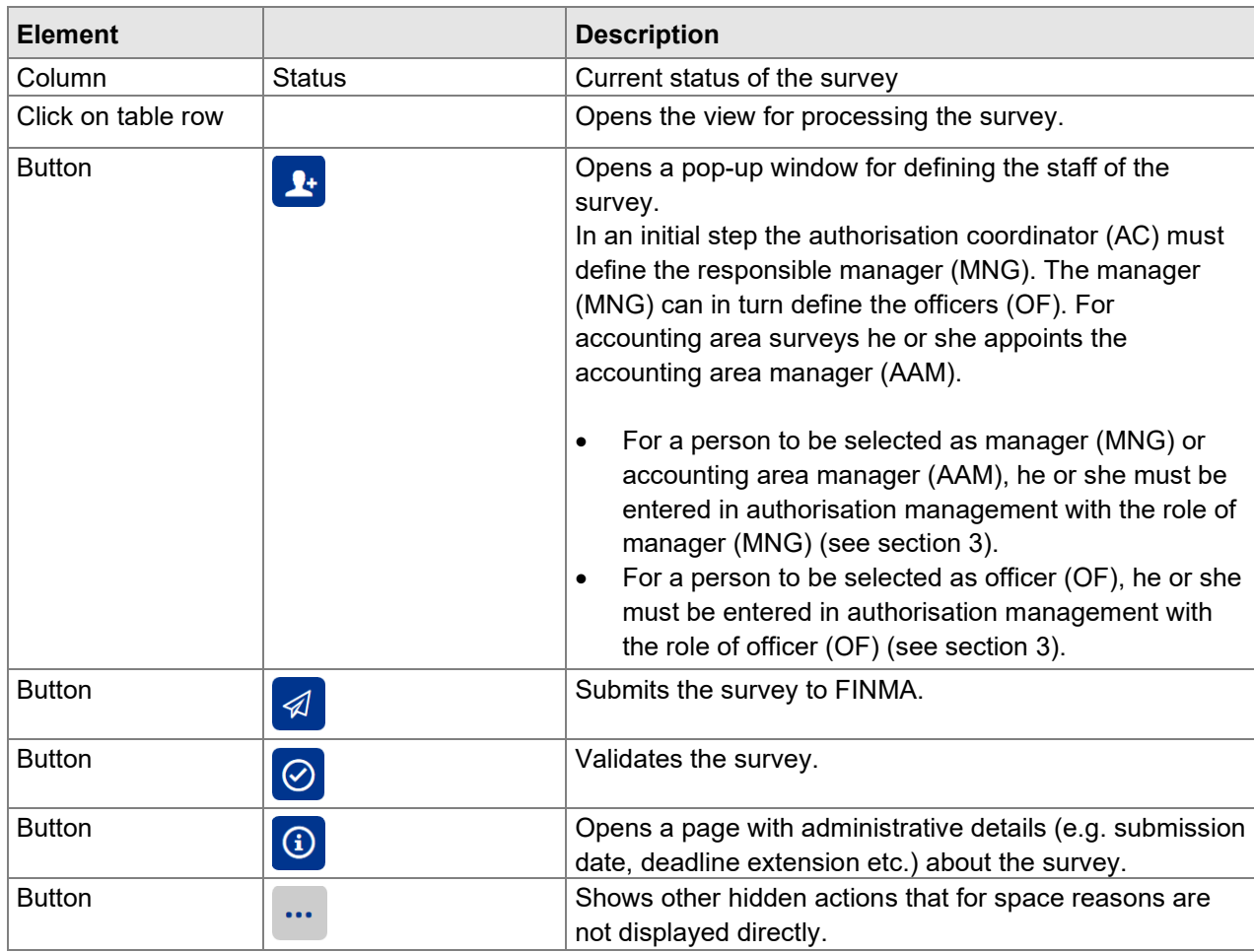

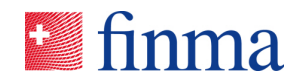

<span id="page-6-0"></span>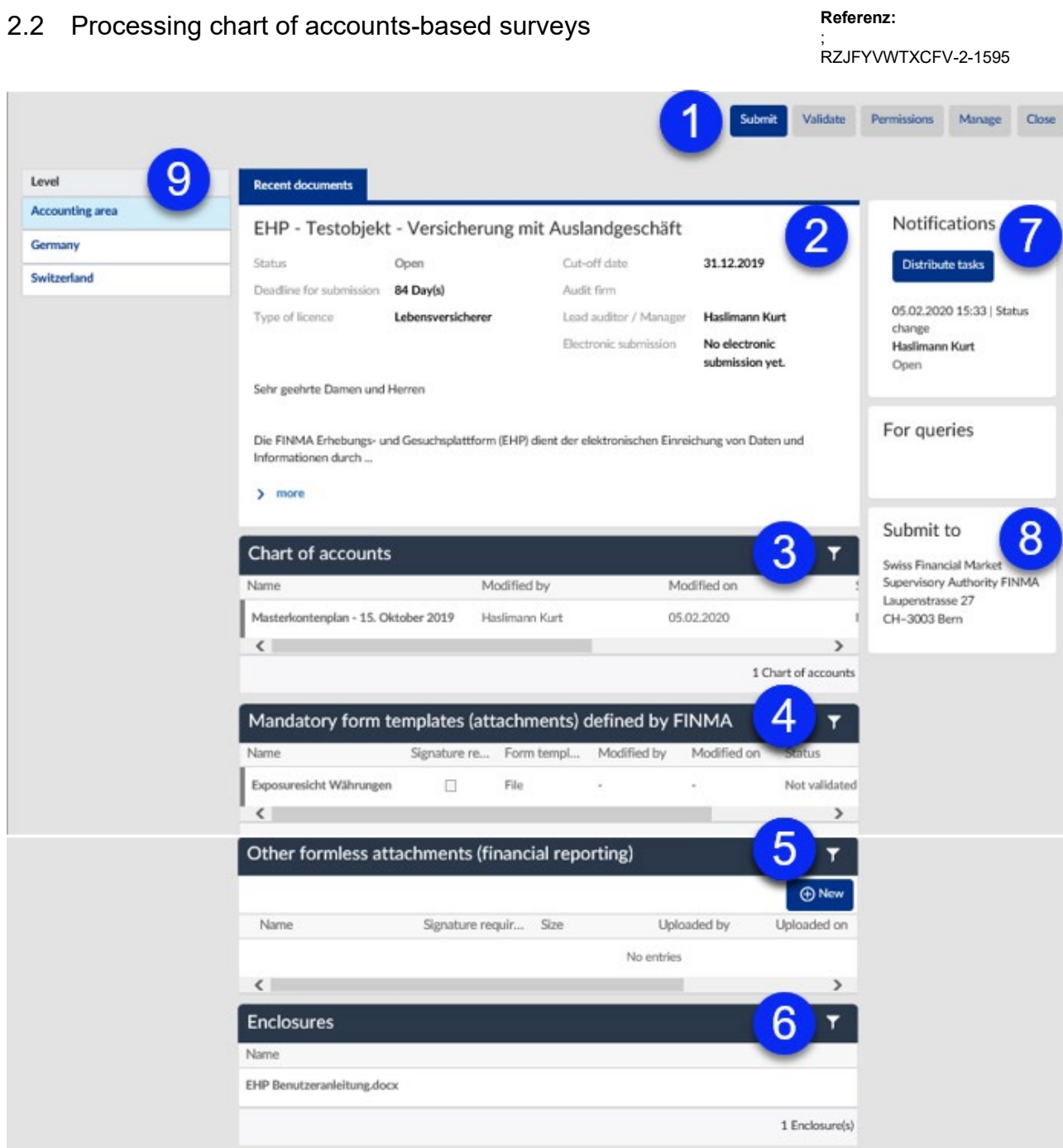

Key: depending on the survey type, the following sections are shown.

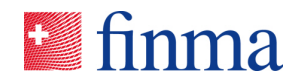

; RZJFYVWTXCFV-2-1595

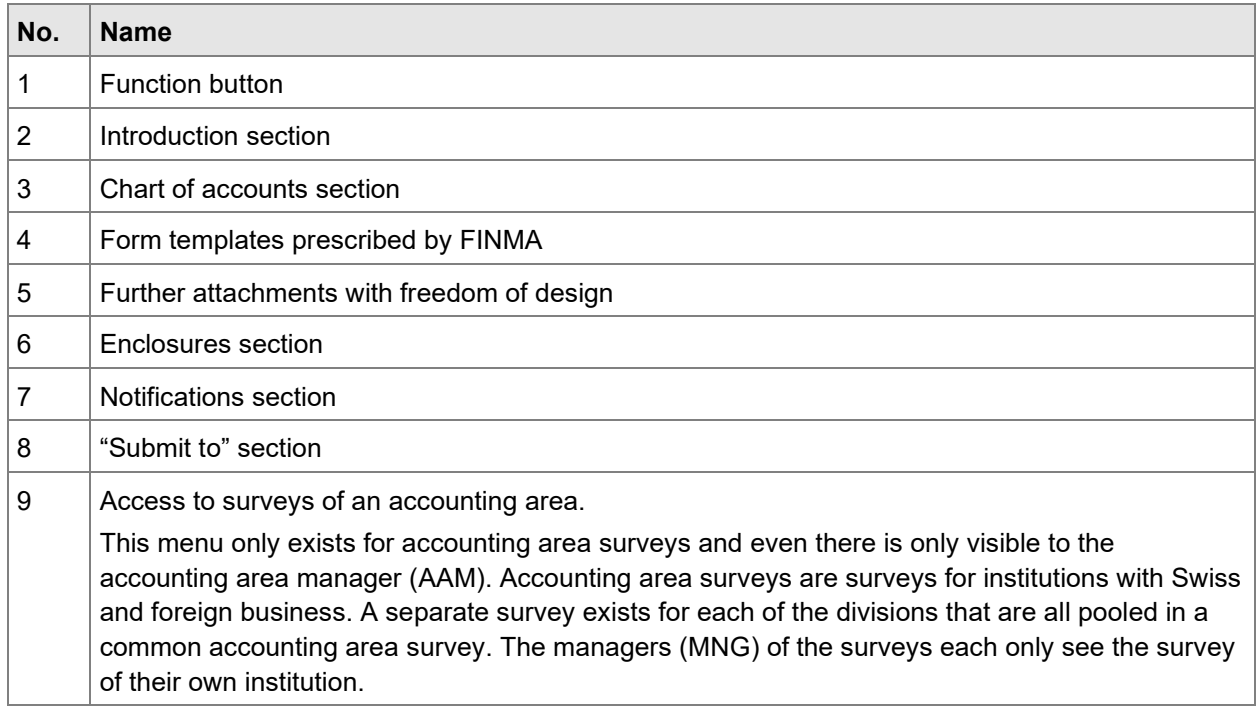

If a survey in the list of all surveys is clicked on (see section [2.1\)](#page-3-0), this opens the view of the individual survey. The individual components of a survey can be edited here.

- Complete and submit chart of accounts and form templates (mandatory attachments) and further attachments with freedom of design (reporting)
- Validate chart of accounts
- Manage authorisations
- Upload attachments
- View any FINMA enclosures<sup>[1](#page-7-0)</sup>

Surveys that are being processed by the financial intermediary ("open", "validated" and "undergoing correction" status) cannot be viewed by FINMA.

Depending on the status of the survey and the user authorisations, the following buttons are displayed.

<span id="page-7-0"></span><sup>&</sup>lt;sup>1</sup> If there are no enclosures, this is not an error. FINMA enclosures may or may not be displayed depending on the survey.

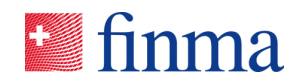

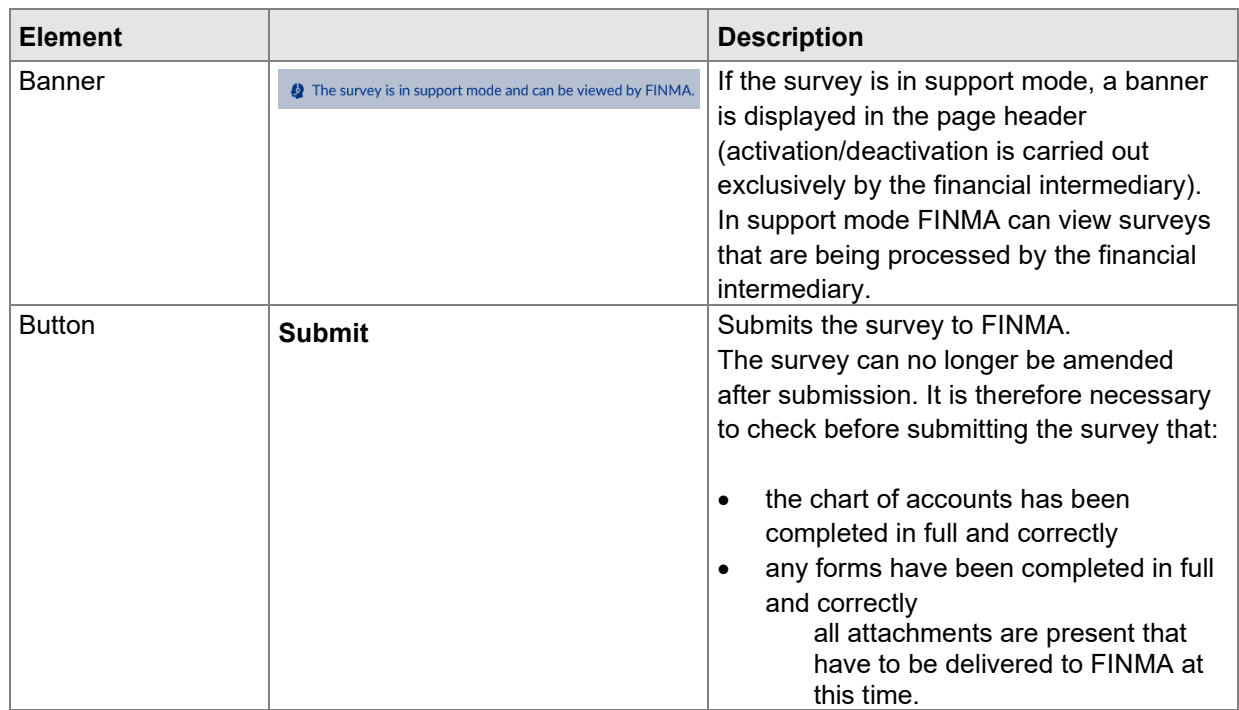

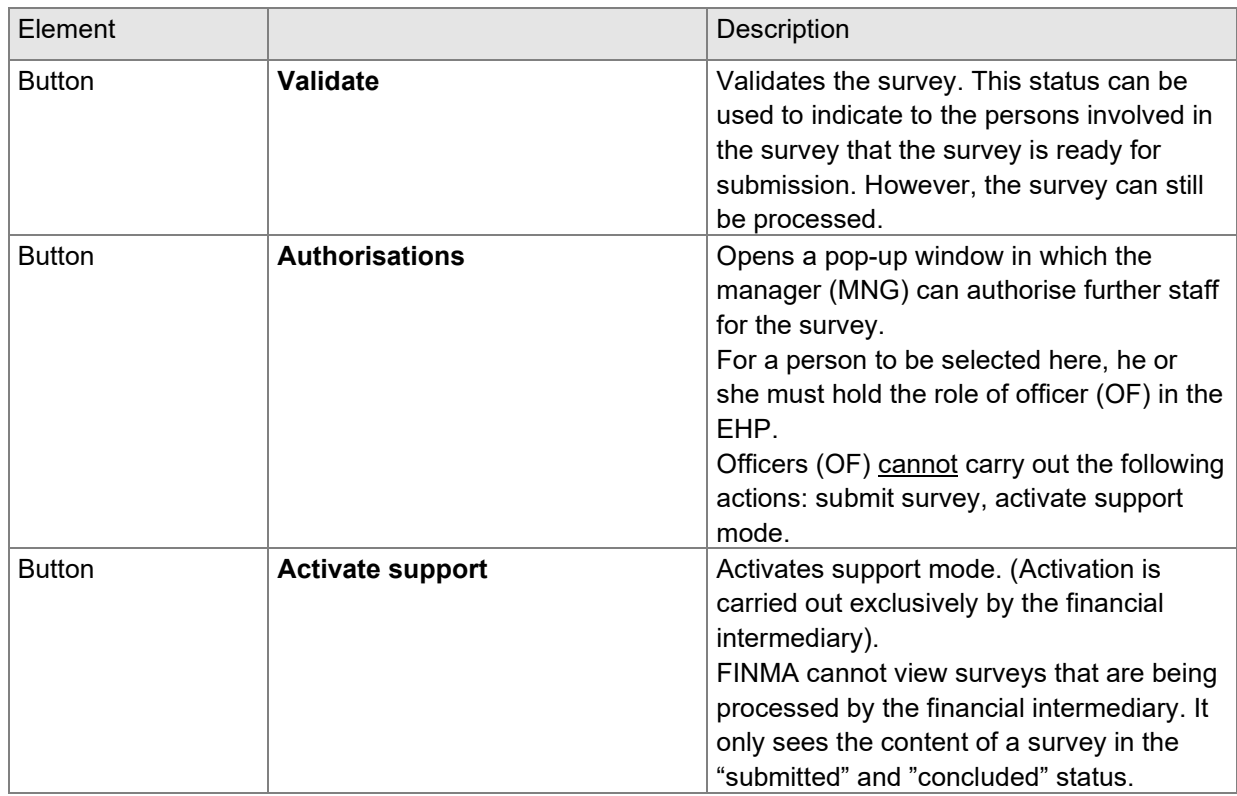

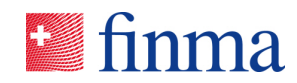

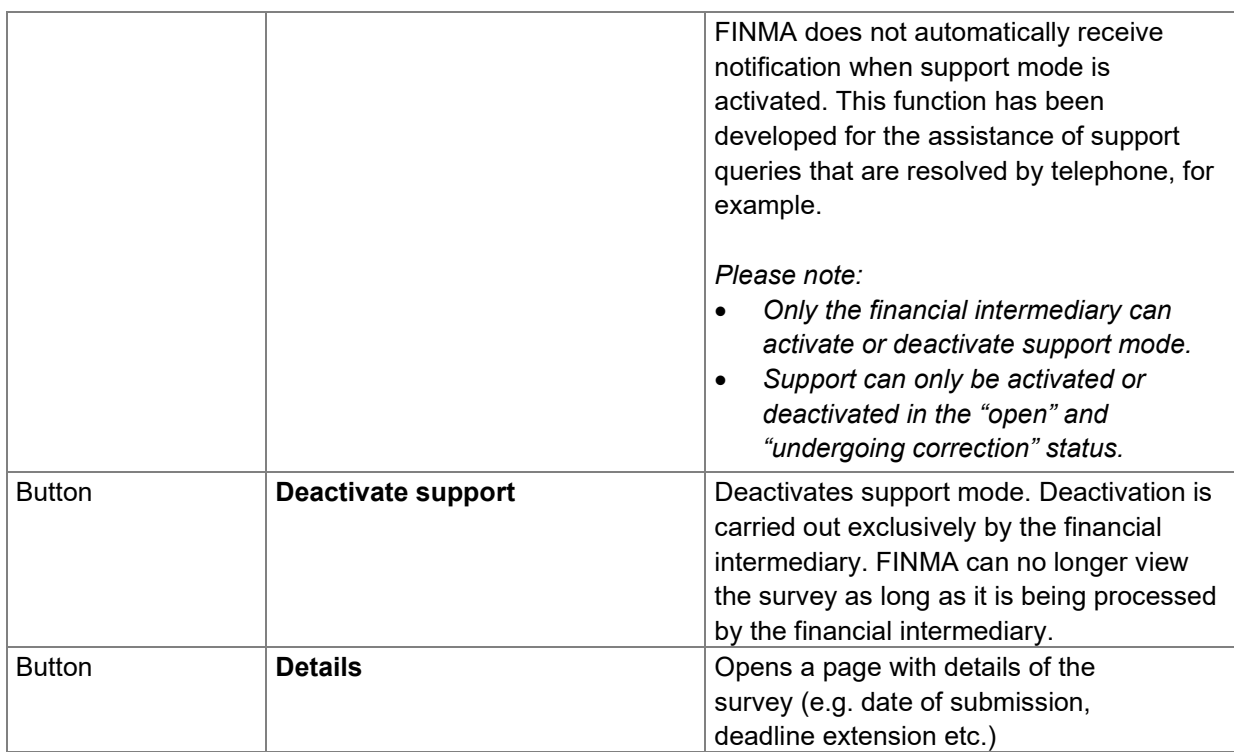

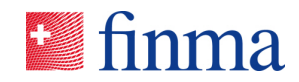

; RZJFYVWTXCFV-2-1595

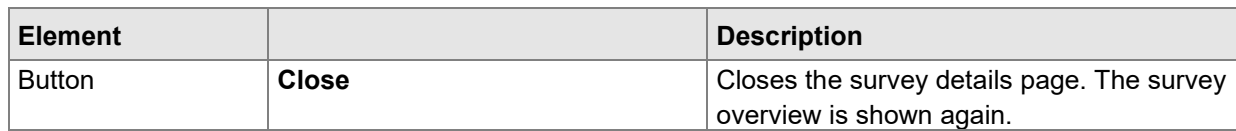

#### **2.2.1 Swiss and foreign business accounting area**

The special case of a survey for an accounting area with Swiss and foreign business is described in section [2.7](#page-38-0) "Processing accounting area services".

The Swiss institution is subject to supervision by FINMA and must prepare the annual financial statements according to Swiss legislation and present annual and supervisory reports for all divisions (including the foreign business) by means of a chart of accounts-based survey. In cases where a survey has to be completed and submitted on a cross-border basis, i.e. for both the Swiss and the foreign business, the EHP pools the surveys belonging to an accounting area to create an accounting area survey that is managed by the accounting area manager (AAM) (see also section [2.76](#page-38-0)).

- The accounting area manager (AAM) is the only person at the financial intermediary to see all the surveys of the accounting area (accounting area level, Swiss and foreign divisions) and can view these at any time.
- The processing of accounting area surveys at the level of the individual divisions is also carried out here by the managers (MNG) of the individual institutions. However, the surveys are subsequently not submitted directly to FINMA but to the accounting area manager (AAM).
- Once the surveys of all divisions have been received by the accounting area manager (AAM), he or she checks them. If everything is correct, he or she submits the overall accounting area survey to FINMA.

#### **2.2.2 Introduction section**

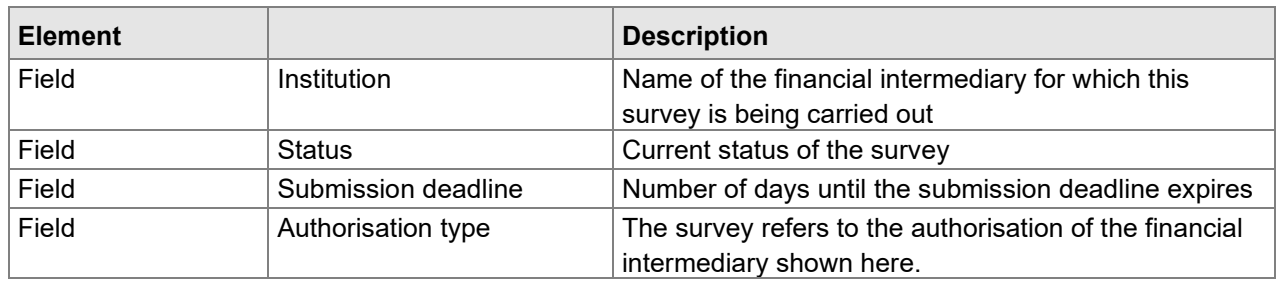

The details of the survey are displayed in this section.

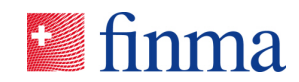

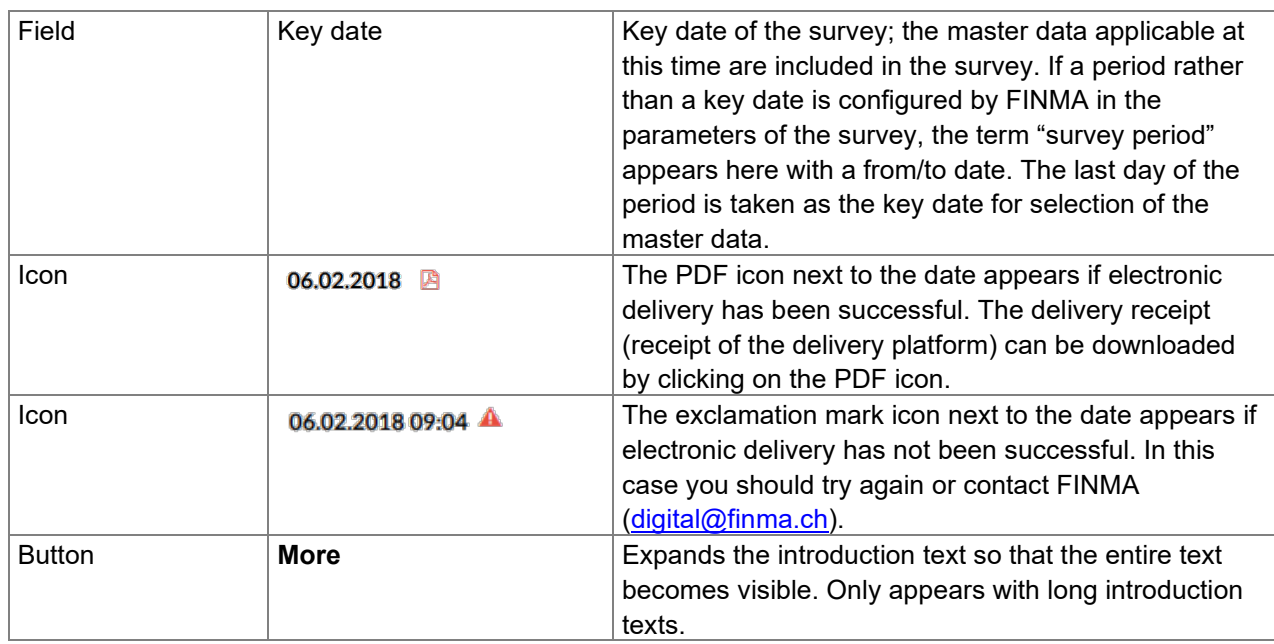

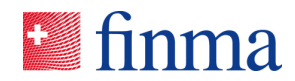

#### **2.2.3 Chart of accounts section**

**Referenz:**

; RZJFYVWTXCFV-2-1595

The chart of accounts can be edited directly in the case of chart of accountsbased surveys.

The following information and actions are available for the chart of accounts.

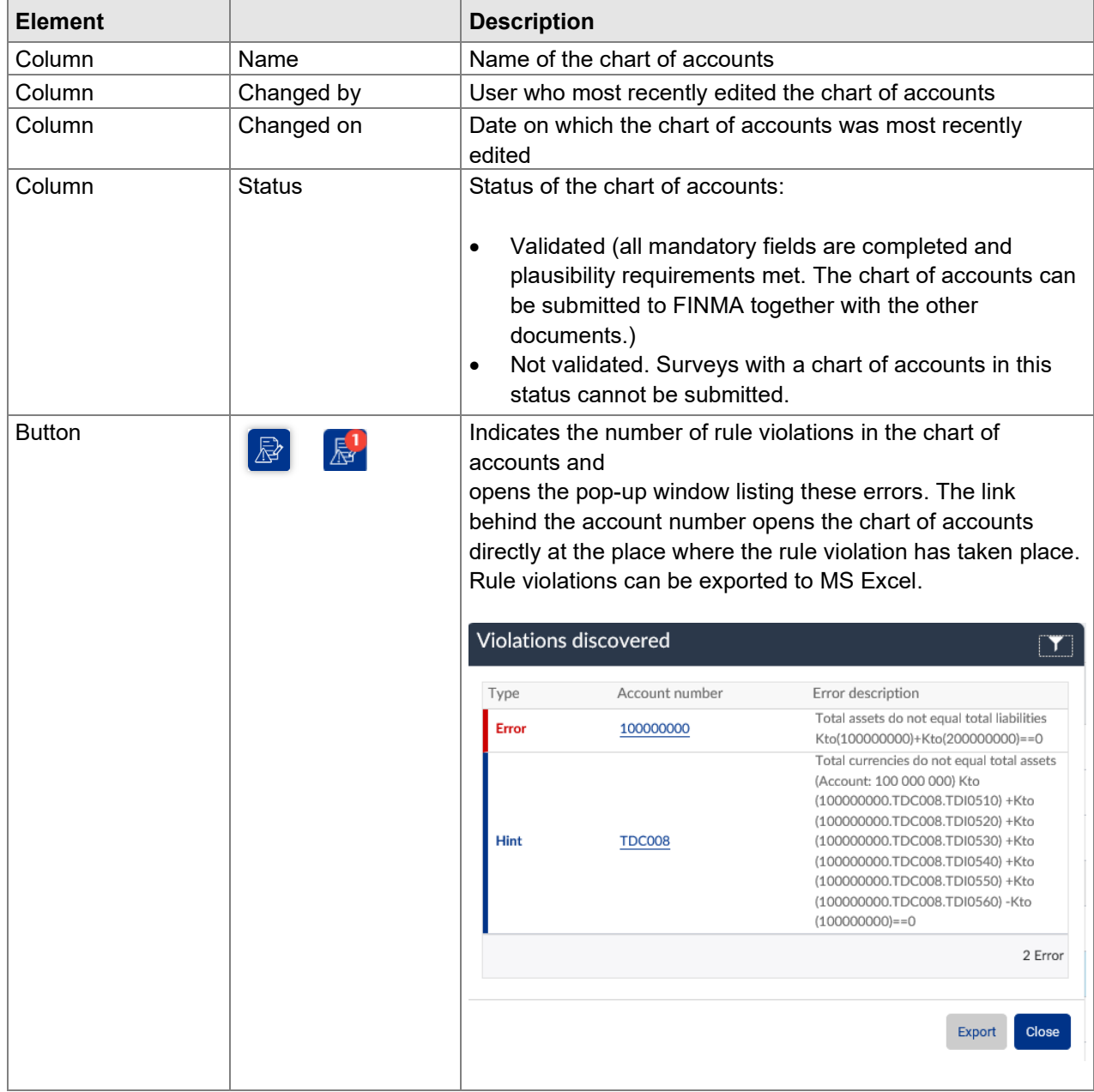

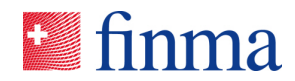

<span id="page-13-0"></span>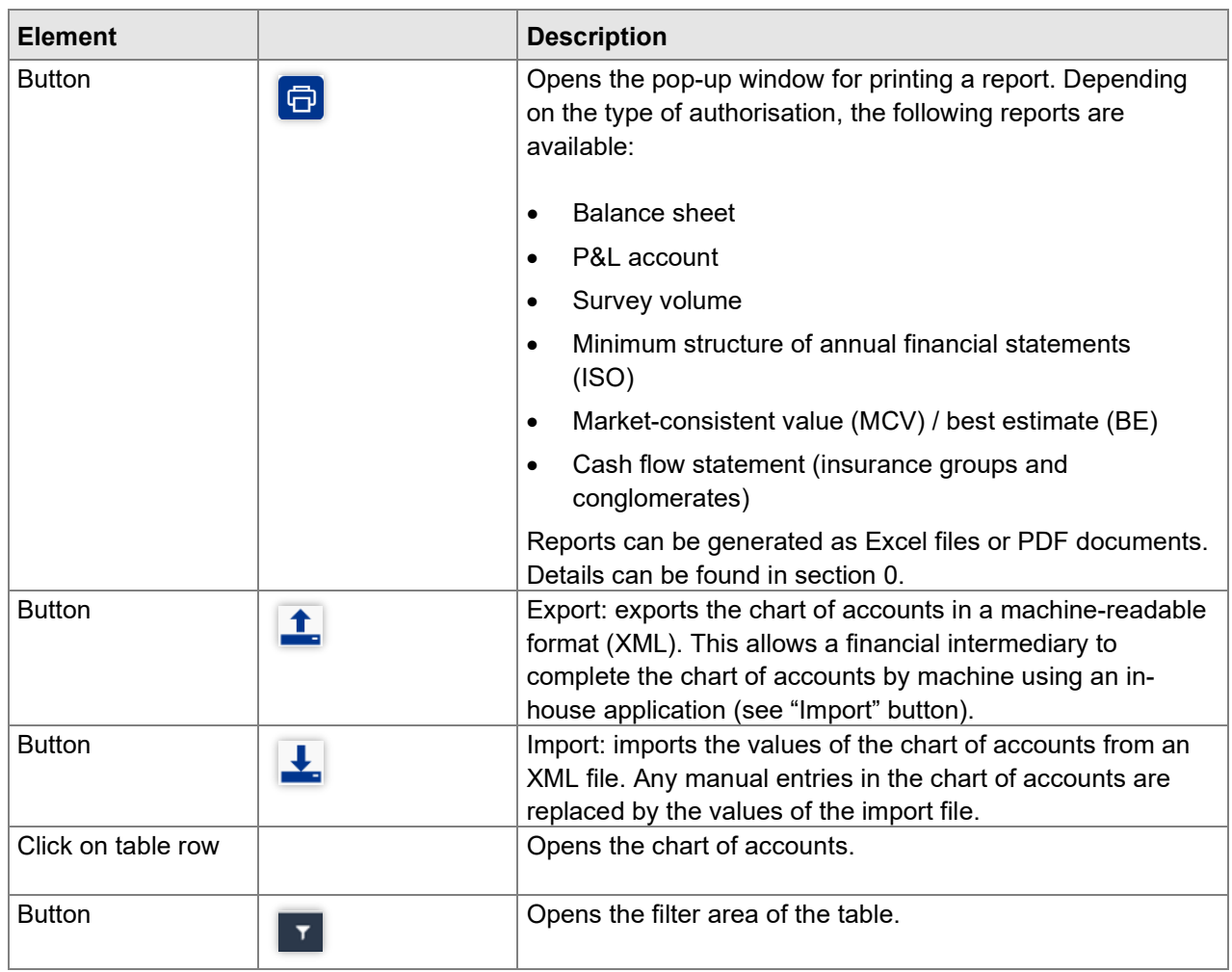

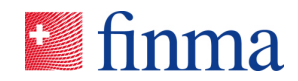

#### **2.2.4 Creating reports**

If in the chart of accounts section of a chart of accounts-based survey "Create report" (**D** button) is clicked, this opens the "Create report" pop-up window. The individual reports can be selected here and their output format defined.

#### **Referenz:**

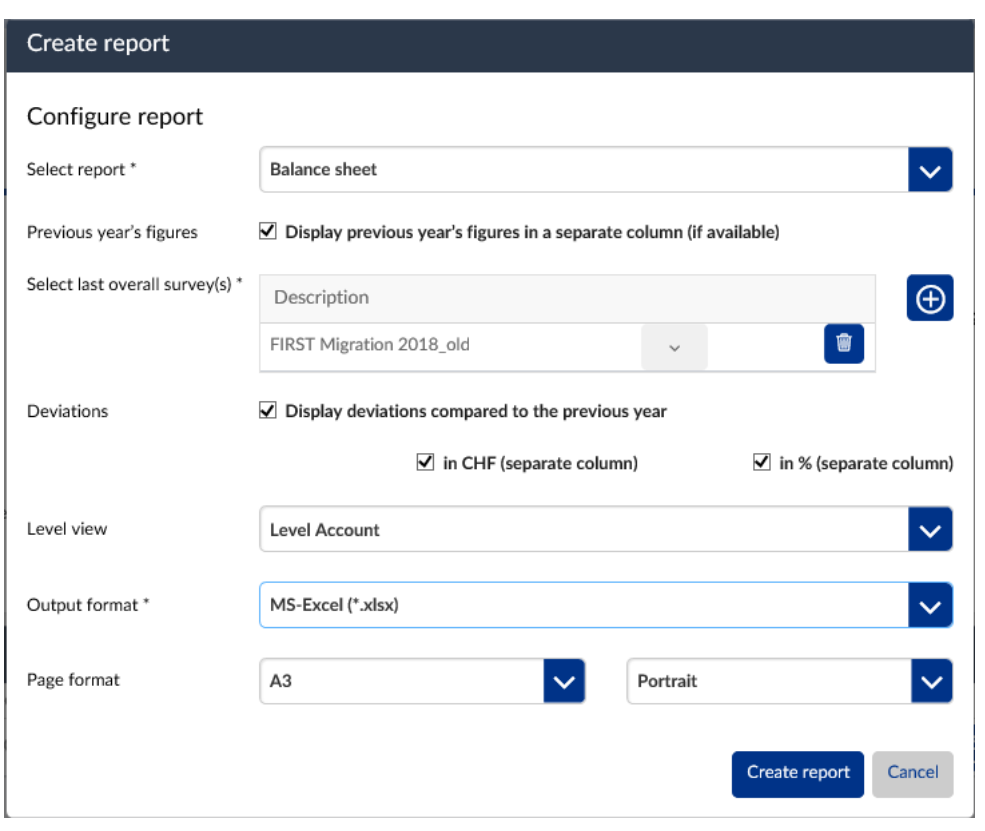

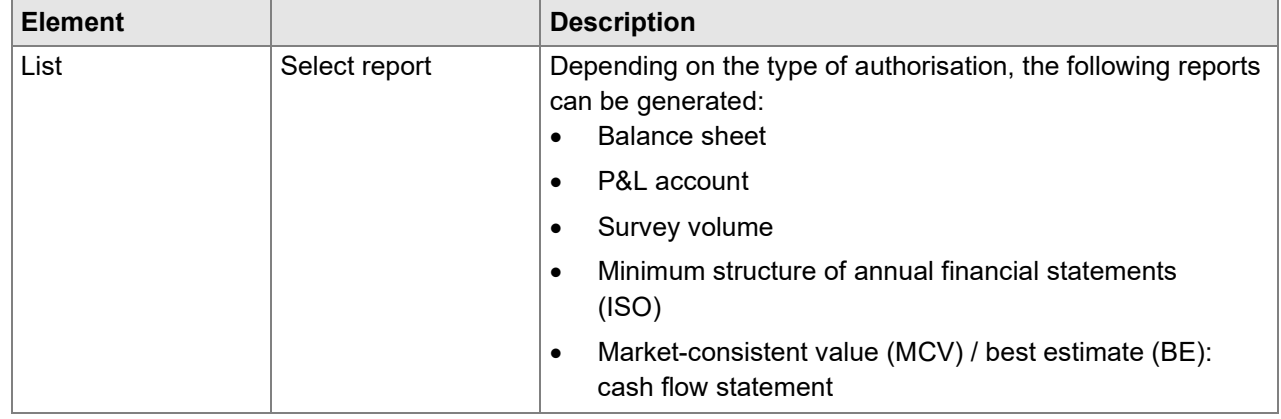

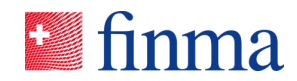

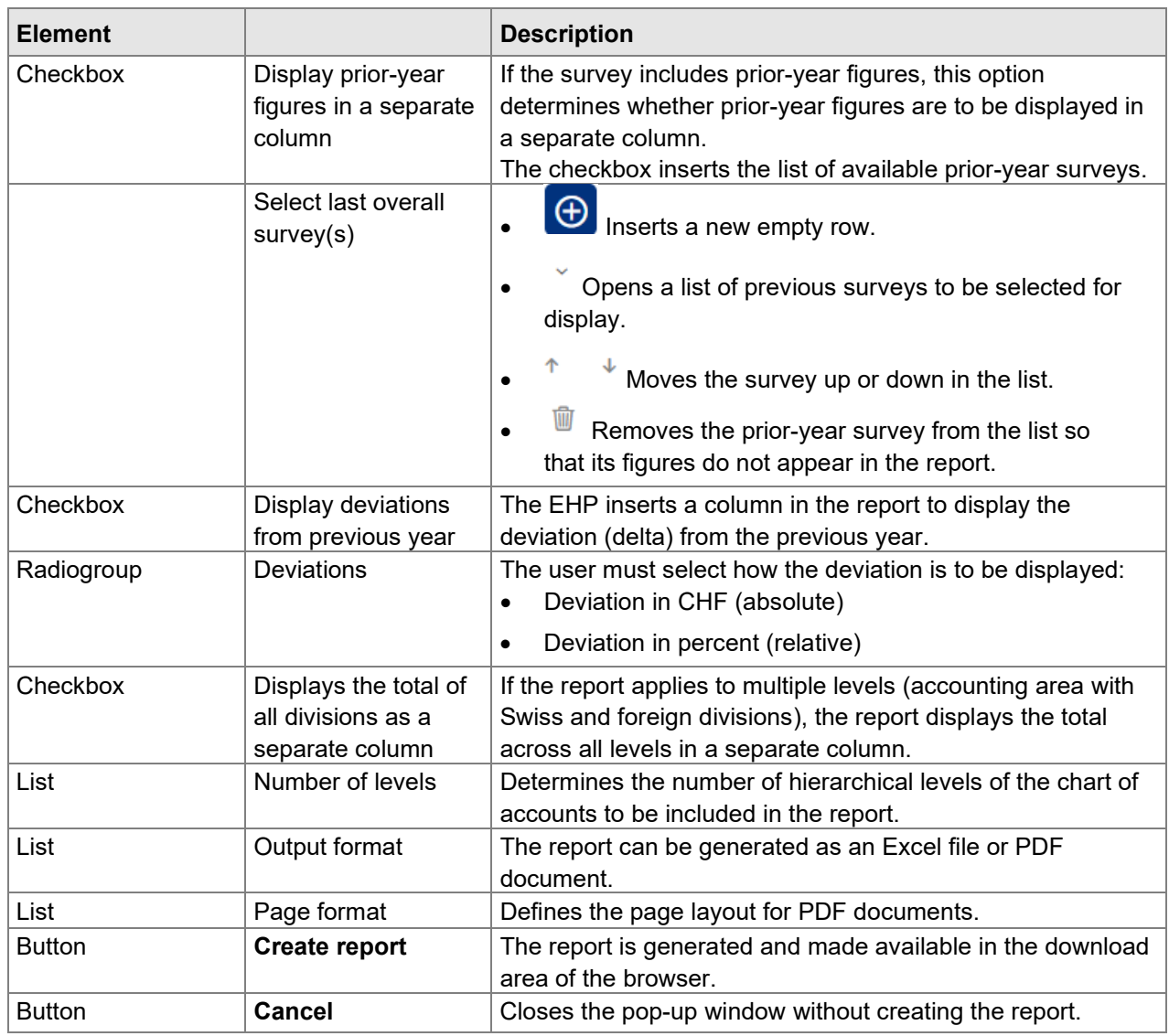

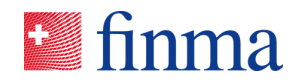

#### **2.2.5 Form templates prescribed by FINMA**

**Referenz:**

; RZJFYVWTXCFV-2-1595

There is a form template to be completed by the financial intermediary for all mandatory attachments displayed in this section.

• File:

FINMA provides a form template such as an Excel file that must be completed by the financial intermediary. The procedure is as follows:

- 1. The user downloads the form template ( $\blacksquare$  button). It is made available in the download area of the browser.
- 2. The template is completed, validated and if applicable signed electronically offline.
- 3. It is then uploaded again to the EHP  $($  button).

The following information is available:

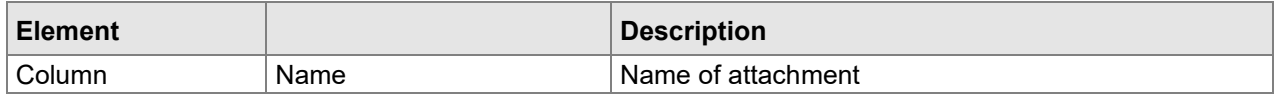

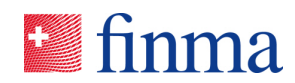

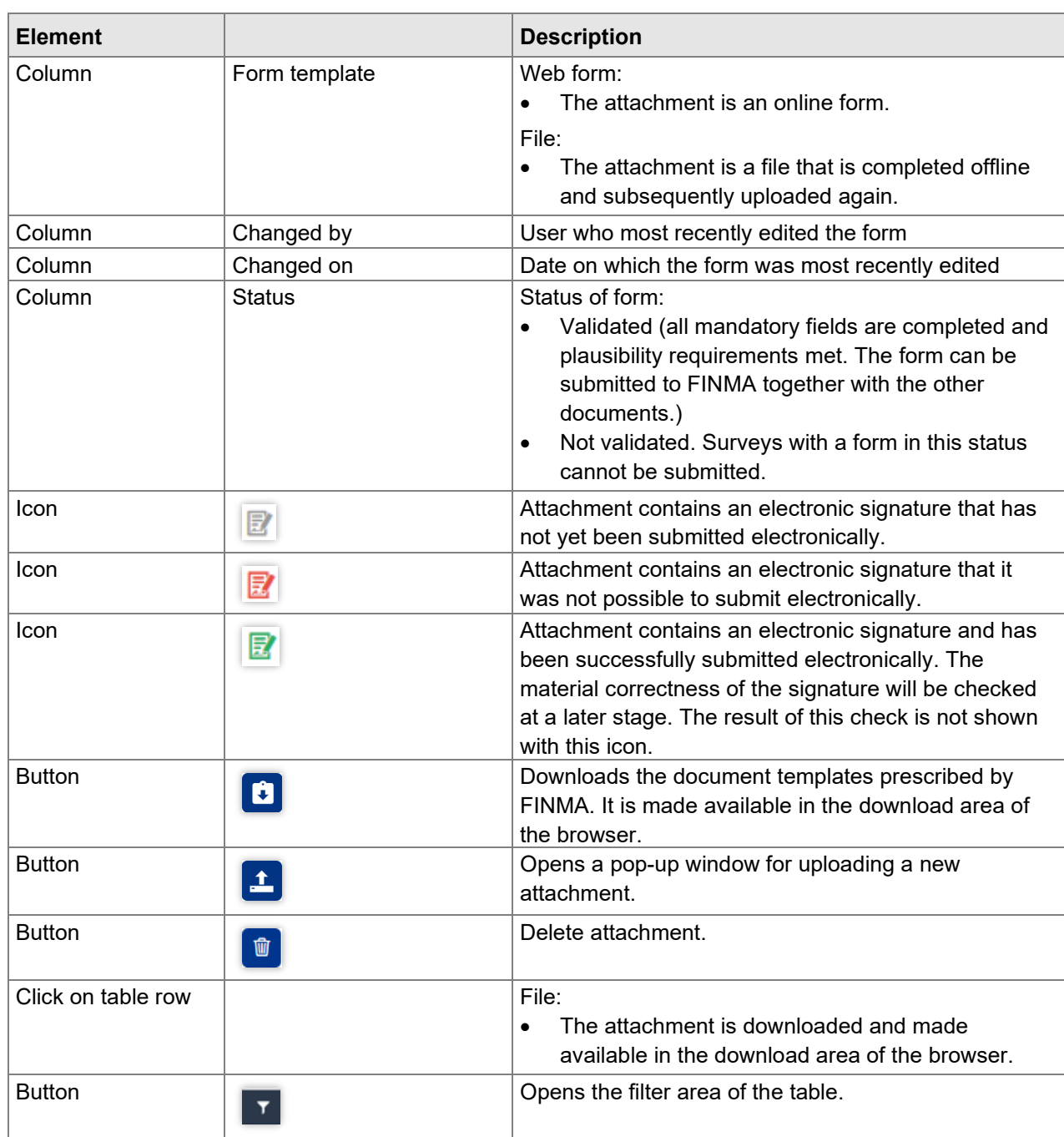

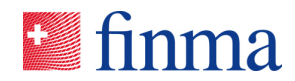

#### **2.2.6 Further attachments with freedom of design**

**Referenz:**

RZJFYVWTXCFV-2-1595

;

In this section the financial intermediary has the opportunity to upload further optional attachments to the EHP.

The following information is available about the individual attachments:

**Element Description** Column Name Name Name Name of attachment Column Size Size Size Size Size of the file Column Uploaded by Person who uploaded the attachment Column Uploaded on Date on which the attachment was uploaded Icon Attachment contains an electronic signature but the set of a subset of a subset of a subset of a subset of  $\mathbb{R}^n$ document has not yet been submitted electronically. Icon **Icon Attachment contains an electronic signature but** electronic submission was not successful. Icon **Icon Icon Attachment contains an electronic signature and has Attachment contains an electronic signature and has** been successfully submitted electronically. The material correctness of the signature will be checked at a later stage. The result of this check is not shown with this icon. Button **New Reading Albems** Albems a pop-up window for uploading a new attachment. Multiple files can be selected simultaneously. The names of individual files can be amended in the popup window prior to uploading. Button **Delete** attachment. Click on table row  $\Box$  The attachment is downloaded and made available in the download area of the browser. Button **Department Contract Contract Contract Contract Contract Contract Contract Contract Contract Contract Contract Contract Contract Contract Contract Contract Contract Contract Contract Contract Contract Contract Contr** 

19/47

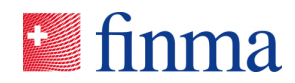

The following file formats can be uploaded as attachments:

**Referenz:**

; RZJFYVWTXCFV-2-1595

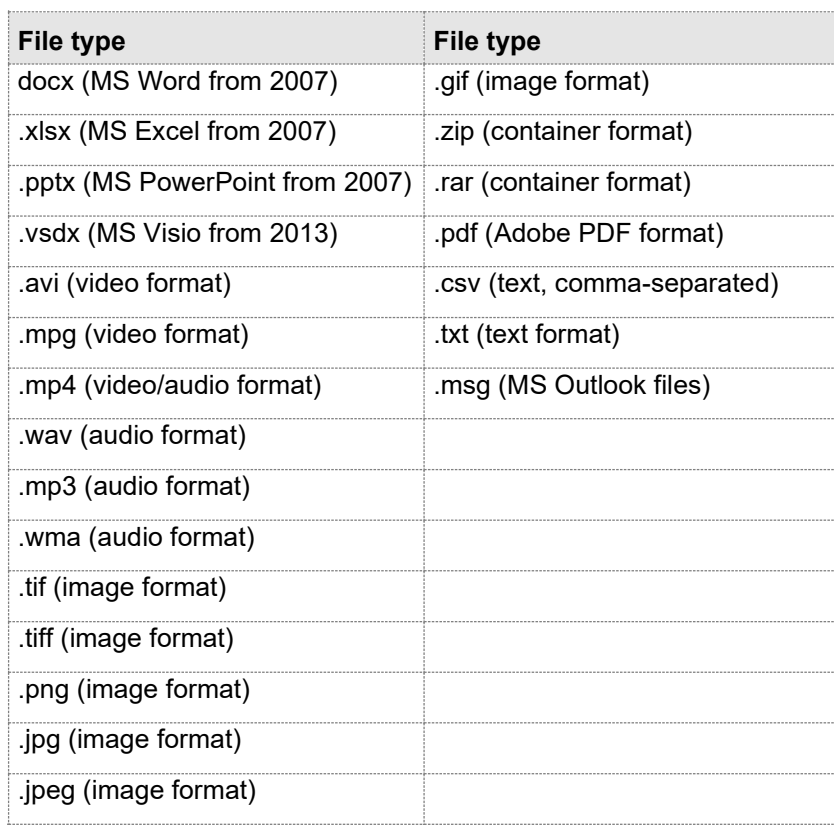

#### **2.2.7 Attachments received by FINMA**

In this section all attachments and input acknowledgements are displayed that have arrived at FINMA through electronic submission or by post. A transparent overview is provided for the parties involved of which documents requiring signature have been received by FINMA and when.

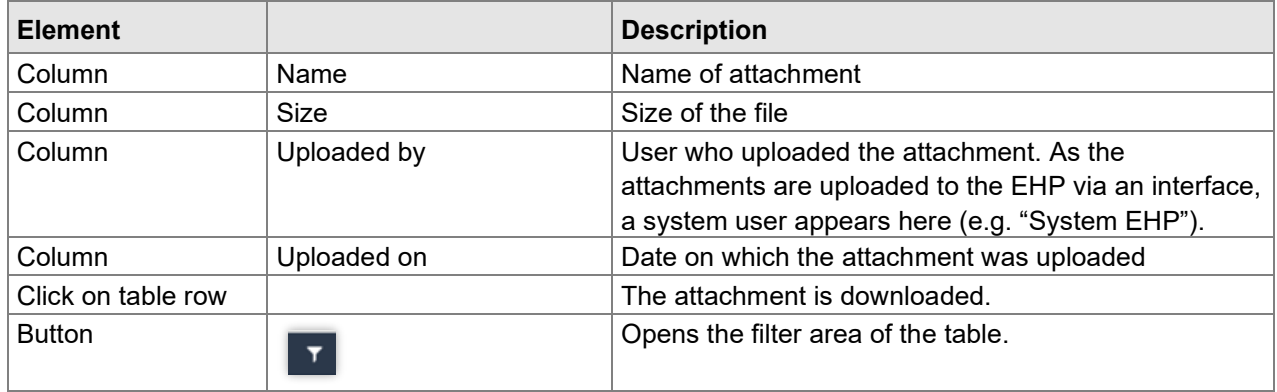

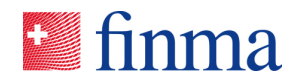

#### **2.2.8 Enclosures section**

In this section all enclosures are listed that are delivered along with a survey by FINMA (e.g. guidelines, explanations, aids).

**Referenz:**

;

RZJFYVWTXCFV-2-1595

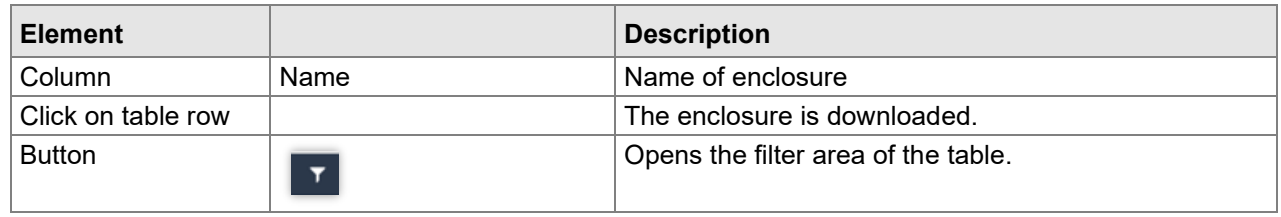

#### **2.2.9 Notifications section**

The notifications pad is explained here. This is located at the far right of the survey screen.

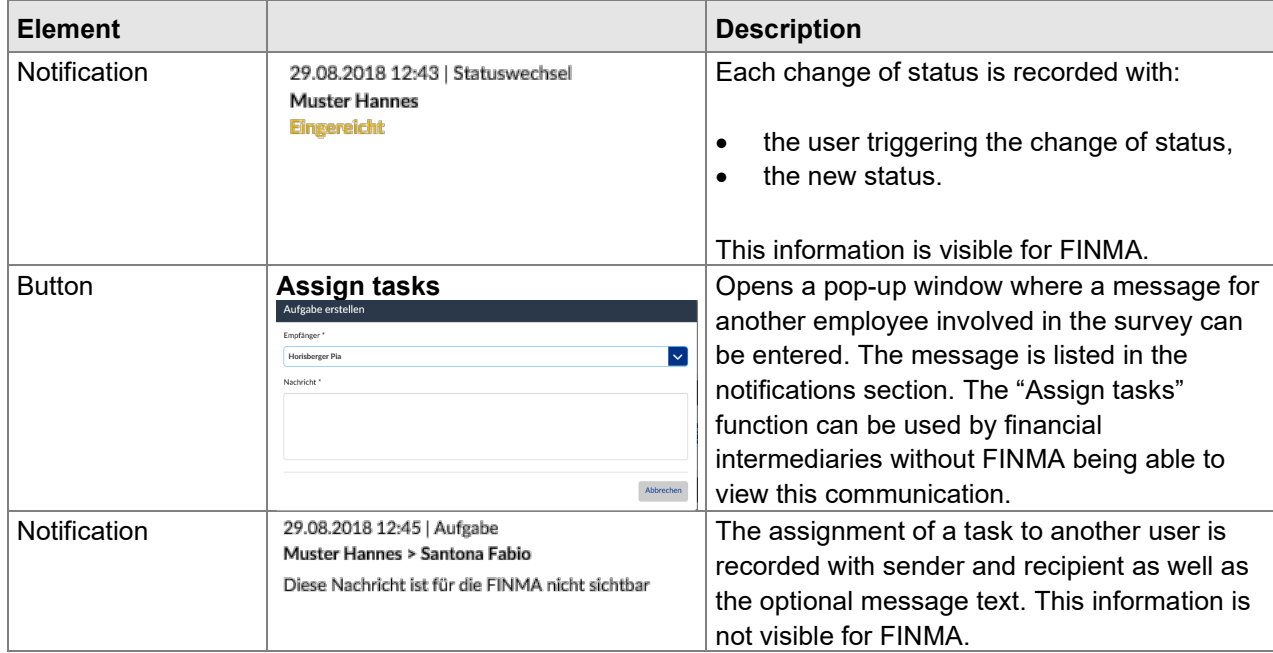

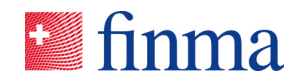

; RZJFYVWTXCFV-2-1595

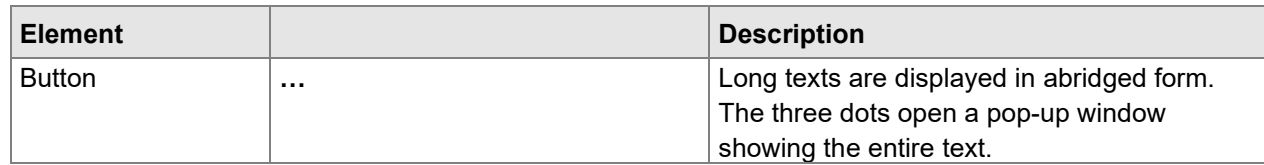

#### **2.2.10 "Submit to" section**

Postal address for physical submissions of survey documents (only for documents requiring signature that have to be sent physically to FINMA):

Swiss Financial Market Supervisory Authority FINMA Ref.: EHP submission Laupenstrasse 27 CH-3003 Bern

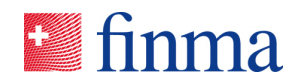

#### 2.3 Editing the chart of accounts

The chart of accounts is structured hierarchically and the individual accounts are structured by topic. The chart of accounts can be edited in the "being processed" and "undergoing correction" status.

Please note: The chart of accounts behaves fairly sluggishly in Internet Explorer. It is therefore recommended as far as possible to use another browser (Chrome, Edge etc.) for processing.

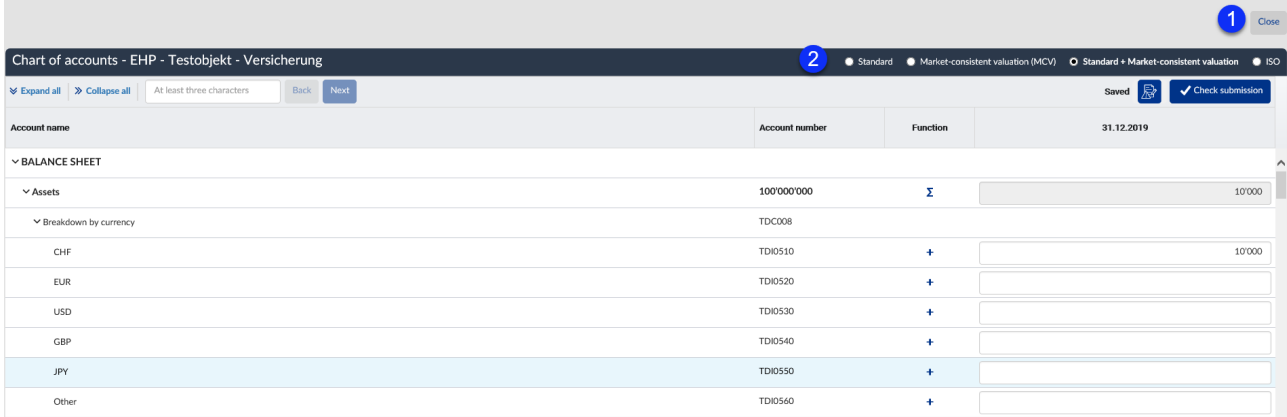

Key: depending on the survey type, the following sections are shown.

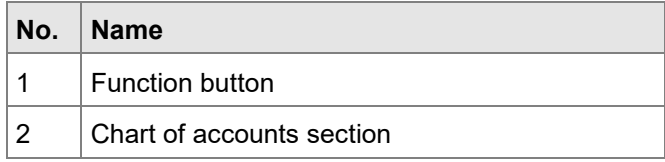

The following button is shown:

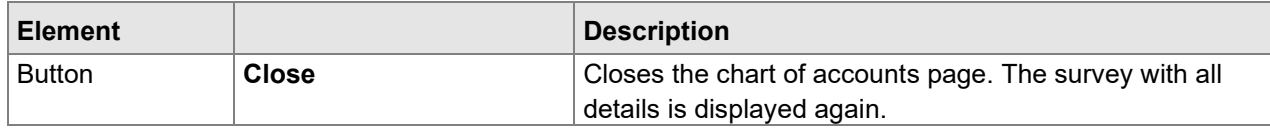

#### **2.3.1 Settings**

Insurance groups and conglomerates may also complete the chart of accounts in EUR or USD rather than CHF. If they do so, this must be indicated in the "settings" section. In this case the EHP automatically displays the "settings" section. The properties defined here concern the entire chart of accounts (rather than one single account). No currency conversion is carried out by the EHP when altering the currency selection. It is the responsibility of the financial intermediary to declare, record and submit the chart of accounts in the correctly selected currency.

#### **Referenz:**

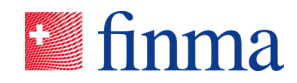

; RZJFYVWTXCFV-2-1595

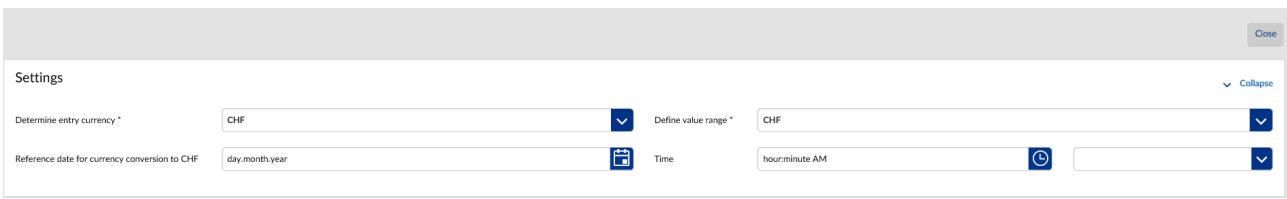

The following information can be defined:

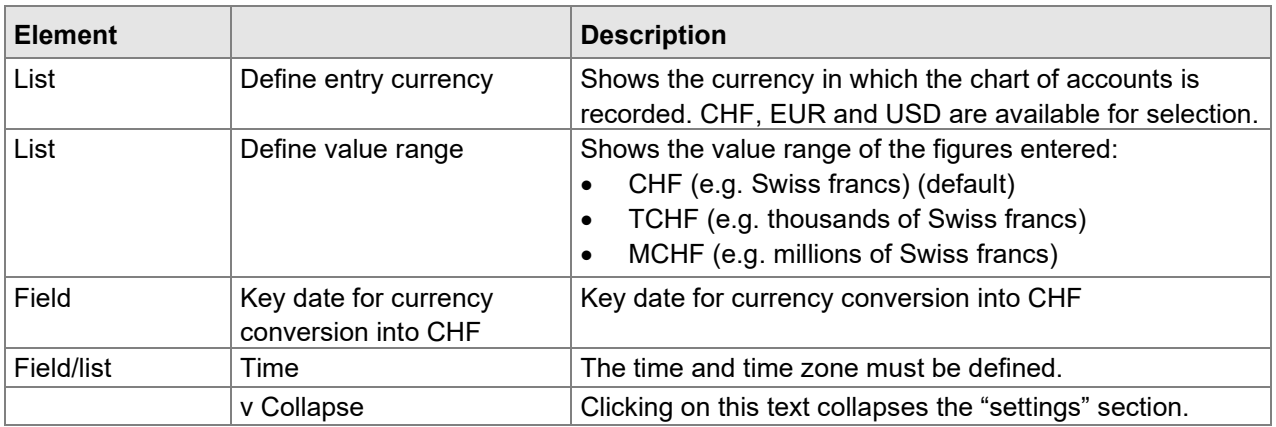

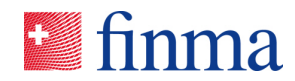

#### **2.3.2 Chart of accounts section**

**Referenz:**

; RZJFYVWTXCFV-2-1595

Depending on the status of the survey and the authorisations, the following actions are available in the table header:

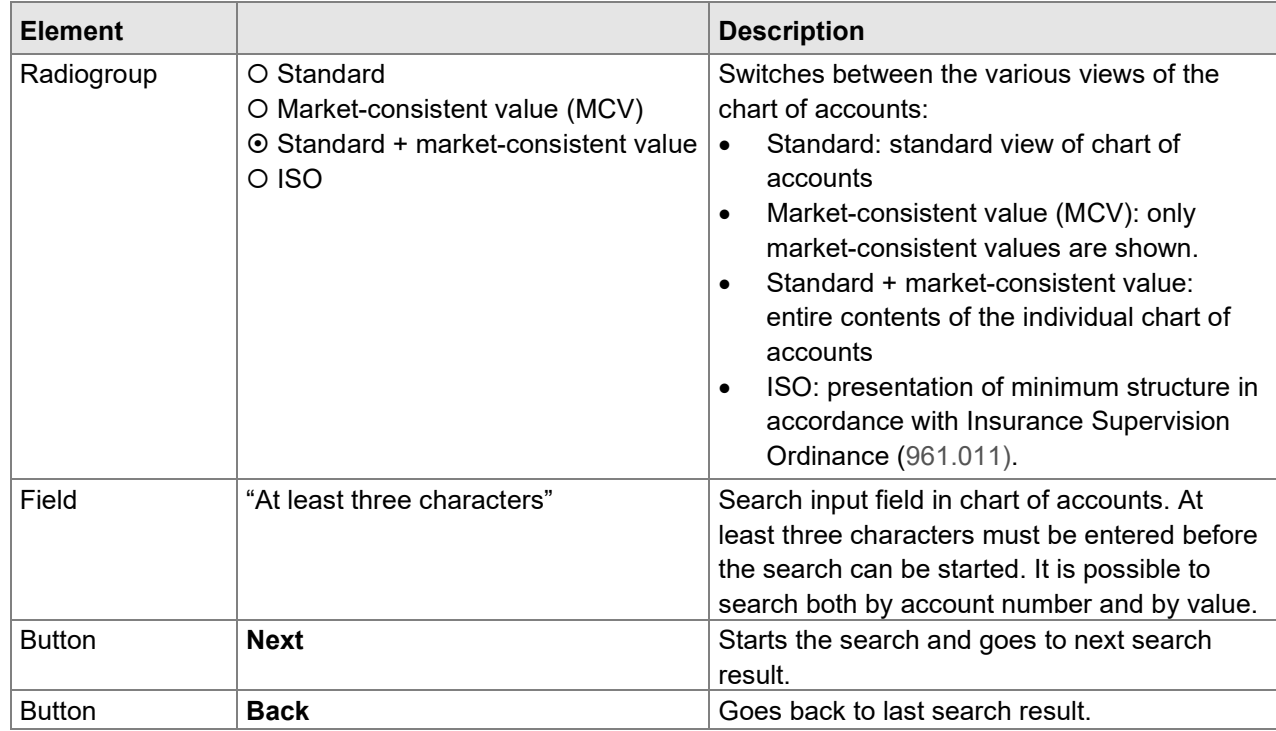

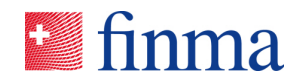

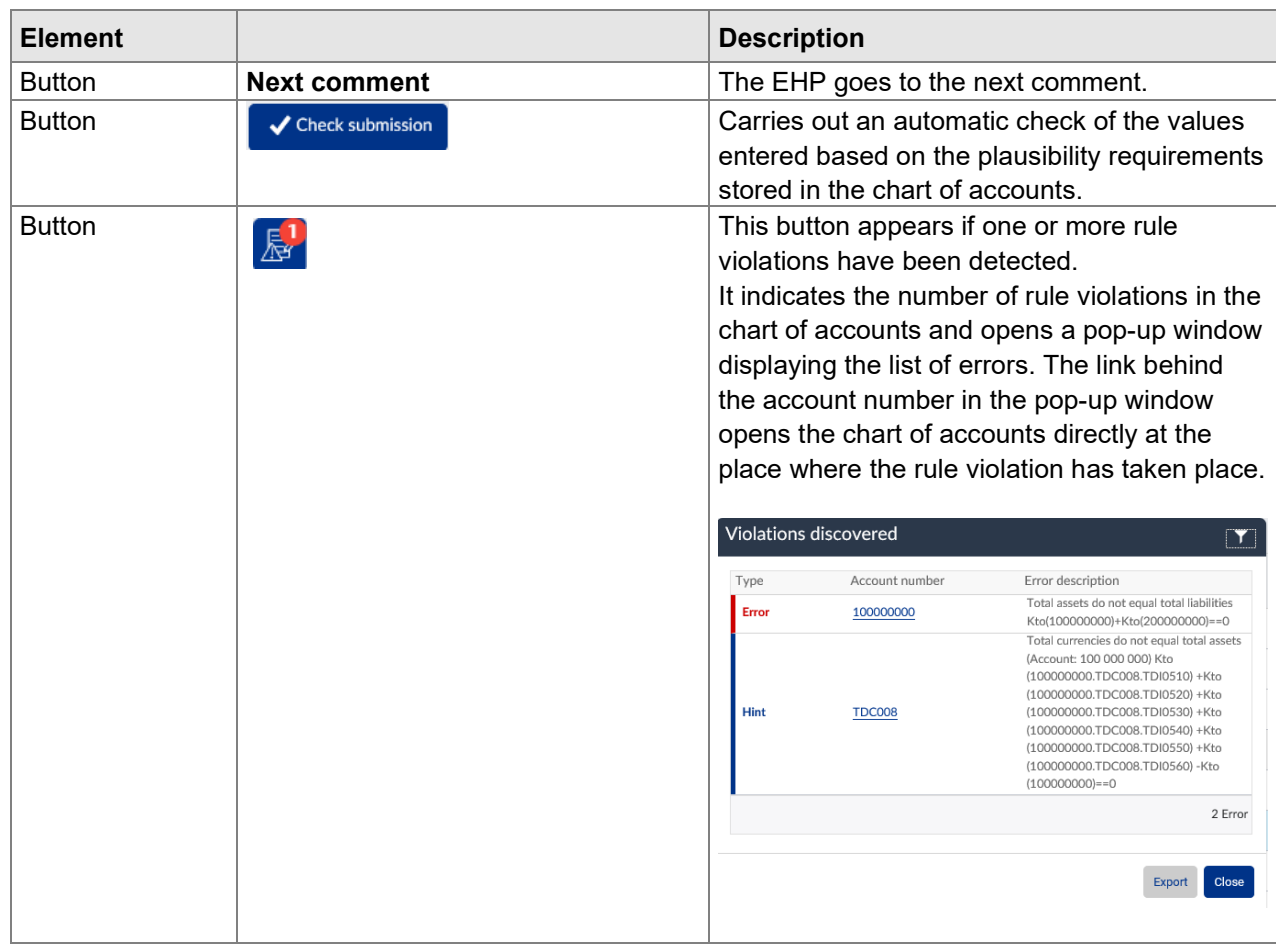

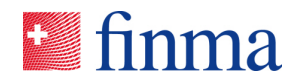

### Significance of individual columns:

**Referenz:**

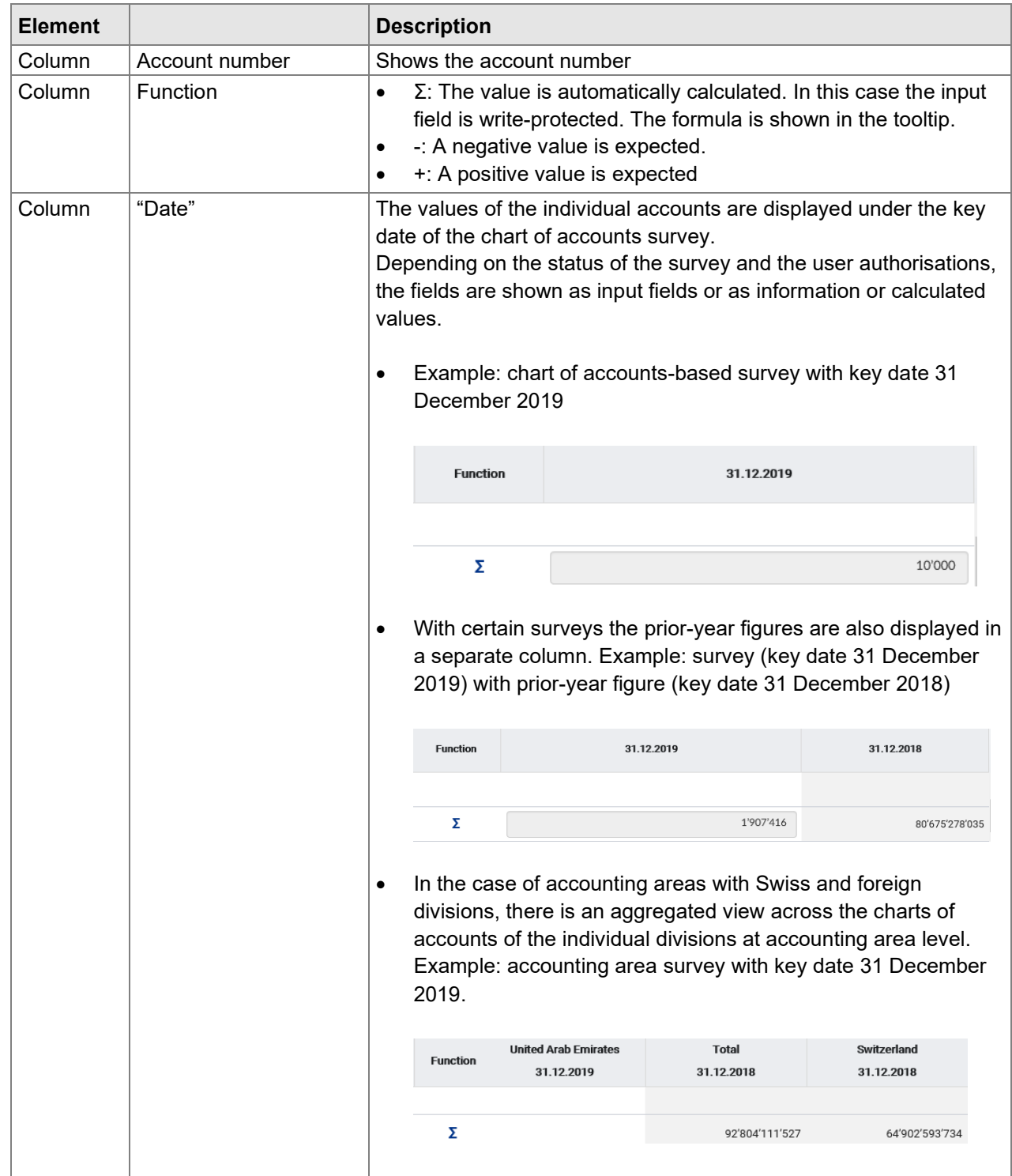

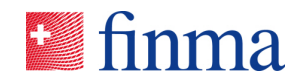

; RZJFYVWTXCFV-2-1595

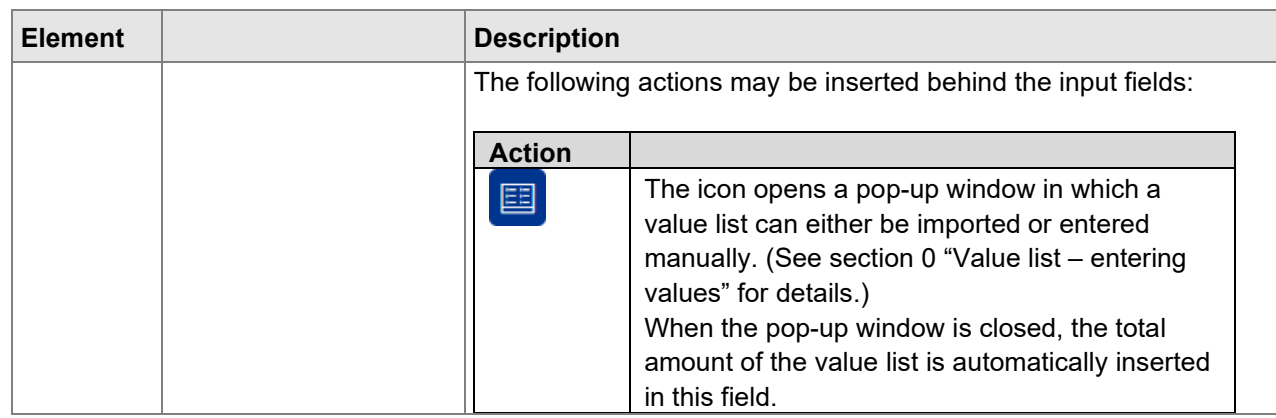

The width of the individual columns can be temporarily adjusted with the cursor if required. It reverts to the default setting when the chart of accounts is closed.

### 2.4 Chart of accounts as XLSX file (Microsoft® Excel format)

The data for the chart of accounts-based survey (individual chart of accounts per insurance company) can be entered in the form of an Excel template and imported back into EHP.

#### **2.4.1 Structure of the Excel template**

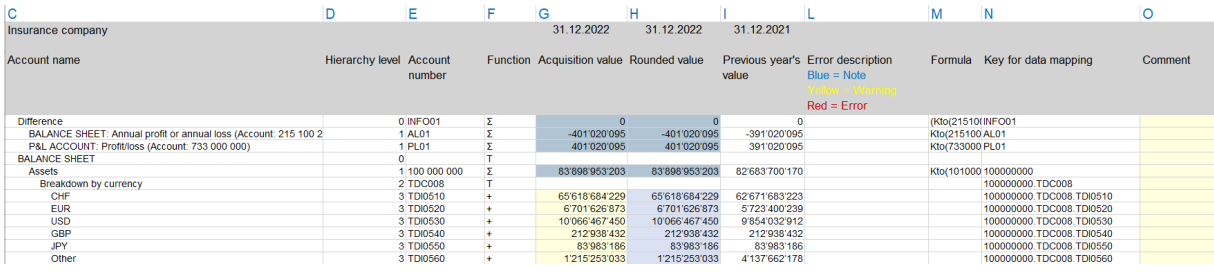

#### **2.4.2 Range of functions at a glance**

#### **Data collection in "offline mode"**

The data for the balance sheet and income statement survey sections can be entered in the Excel template in "offline mode" (no internet connection required).

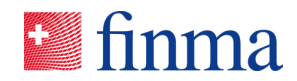

#### **Language of the Excel template**

The Excel template will be generated in the language selected in the EHP. The language (DE/FR/EN) can be selected and changed in the EHP under the "Settings" menu item.

#### **Enter/delete values**

- In the Excel template, the values can be entered and deleted in the "Input values" column provided (light yellow cells).
- − *Note: All amounts must be stated in CHF. The entries must be rounded to whole CHF. The "Rounded values" column can be ignored.*

#### **Sum accounts**

The totals (blue cells) will be calculated directly in the Excel template.

#### **Multiple "downloading" and "uploading" of the Excel template**

- When the Excel template is downloaded again from the EHP, the data already saved in the EHP will be imported into the Excel template.
- − When uploading the Excel template to the EHP, existing data in the EHP will always be overwritten with the collected data from the Excel template.

#### **Key for data mapping**

The "Key for data mapping" column shows the unique "subject key for the account". This stays the same from survey to survey for each account and can be used to develop a technical solution (data mapping), in order to merge the required data from the systems in the insurance company (data sources) with the data destination (Excel template).

#### **Comments**

- − Your own comments can be added in the "Comments" column.
- − *Note: The comments will not be imported into the EHP, i.e., if the Excel template is exported again from the EHP, the cells in this column will not contain any comments.*

**Referenz:**

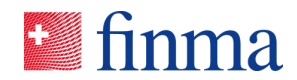

#### **Unused columns**

- − "Input values"
- − "Comments"

All other columns are protected in the Excel template and cannot be edited.

#### **Adjust column width/row height**

The column width and row height can be adjusted in the Excel template.

#### **Errors in data collection**

Errors in data collection will be shown in the Excel template in the "Error description" column provided. If an entered value is corrected, the error message will be re-evaluated when the cursor leaves the input field (light yellow cell).

#### **Data quality audit**

The audit of the quality of the collected data takes place directly in the Excel template on the basis of the saved data plausibility rules in "real time".

#### **Second data quality audit in the EHP**

- − After the Excel template has been imported ("Import" function), another audit of the quality of the collected data takes place on the basis of the data plausibility rules in the EHP.
- The validation result can be displayed in the EHP by clicking on the "Rule violations" button.

#### **2.4.3 Variants for completing the Excel template(s)**

#### **"Passing round" a "partially completed" Excel template**

Person A is responsible for data collection for the balance sheet section of the survey.

(Person A completes the Excel template with the data for the balance sheet section of the survey, then passes this on to Person B).

− Person B is responsible for data collection for the income statement section of the survey

**Referenz:** RZJFYVWTXCFV-2-1595

;

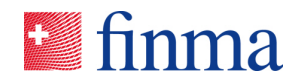

(Person B completes the Excel template with the data for the income statement, then uploads this to the EHP).

#### **Multiple people edit multiple, identical Excel templates**

Person A is responsible for data collection for the balance sheet section of the survey.

(Person A completes the Excel template with the data for the balance sheet section of the survey, then uploads this to the EHP).

− Person B is responsible for data collection for the income statement section of the survey (technical result).

(Person B completes the Excel template with the data for the income statement section of the survey (technical result), then uploads this to the EHP).

− Person C is responsible for data collection for the income statement section of the survey (financial result).

(Person C completes the Excel template with the data for the income statement section of the survey (financial result), then uploads this to the EHP).

#### **Working on the Excel template together with other people at the same time (Microsoft® Office 365)**

- Person A is responsible for data collection for the balance sheet section of the survey (assets).
- Person B is responsible for data collection for the balance sheet section of the survey (liabilities).
- − Person C is responsible for data collection for the income statement section of the survey (technical result).
- − Person D is responsible for data collection for the income statement section of the survey (financial result).

(The Excel template is only "uploaded" to the EHP once everyone has made their entries).

#### **Data mapping**

Technical in-house application developed by the insurance company in order to merge the required data for the balance sheet and income

**Referenz:** ; RZJFYVWTXCFV-2-1595

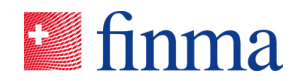

statement sections of the survey from the productive systems in the insurance company with the Excel template (column: "Key for data mapping").

**Referenz:** ; RZJFYVWTXCFV-2-1595

#### **2.4.4 Exporting the Excel template**

There is a new button in the EHP – chart of accounts-based survey: "Export XLSX" (1).

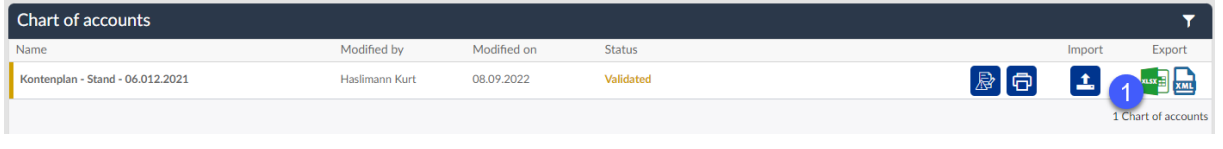

Figure 2: Exporting the Excel template from the EHP – chart of accounts-based survey

xLSX<sub>22</sub>

**Export button**: the individual chart of accounts is exported as the Excel template ".xlsx" and can be saved on the PC.

#### **2.4.5 Importing the completed Excel template**

The completed Excel template can be imported into the EHP chart of accounts-based survey at any point. Clicking on the "Import XML or Excel data format" (1) opens the data import mask.

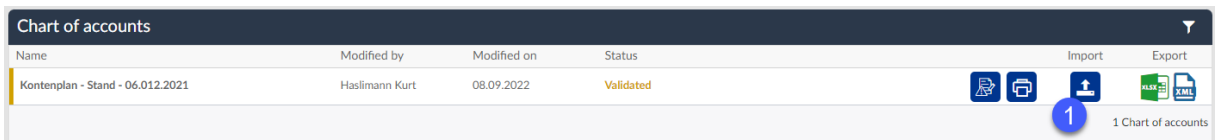

Figure 3: Importing the Excel template into the EHP – chart of accounts-based survey

**Import button**: the Excel template will be imported as ".xlsx" into the EHP – chart of accounts-based survey

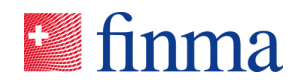

RZJFYVWTXCFV-2-1595

**Referenz:** ;

### 2.5 Chart of accounts as XML file

#### Recent documents EHP - Testobjekt - Versicherung Status Open Cut-off date 31.12.2019 Deadline for submission 84 Day(s) Audit firm EHP - Testobjekt - Prüfgesellschaft Schadenversicherer Lead auditor / Manager Type of licence Haslimann Kurt Electronic submission No electronic submission yet. Sehr geehrte Damen und Herren Die FINMA Erhebungs- und Gesuchsplattform (EHP) dient der elektronischen Einreichung von Daten und Informationen durch ...  $\sum$  more Chart of accounts Modified by Name Modified on Status Masterkontenplan - 15. Oktober 2019 Haslimann Kurt 06.02.2020 Validated

The functions XML export (1) and XML import (2) can be selected in the "chart of accounts" section.

#### **2.5.1 Create XML file**

Please note:

The XML file is created independently by the financial intermediary.

- $\bullet$  **Exports the chart of accounts in a machine-readable format (XML). This** allows a financial intermediary to complete the chart of accounts by machine using an in-house application (see "Import" button).
- The XML file containing the chart of accounts-based data can be cached on a local computer (e.g. under "Downloads").

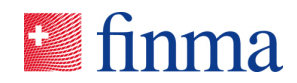

#### **2.5.2 Upload XML file**

#### **Referenz:**

; RZJFYVWTXCFV-2-1595

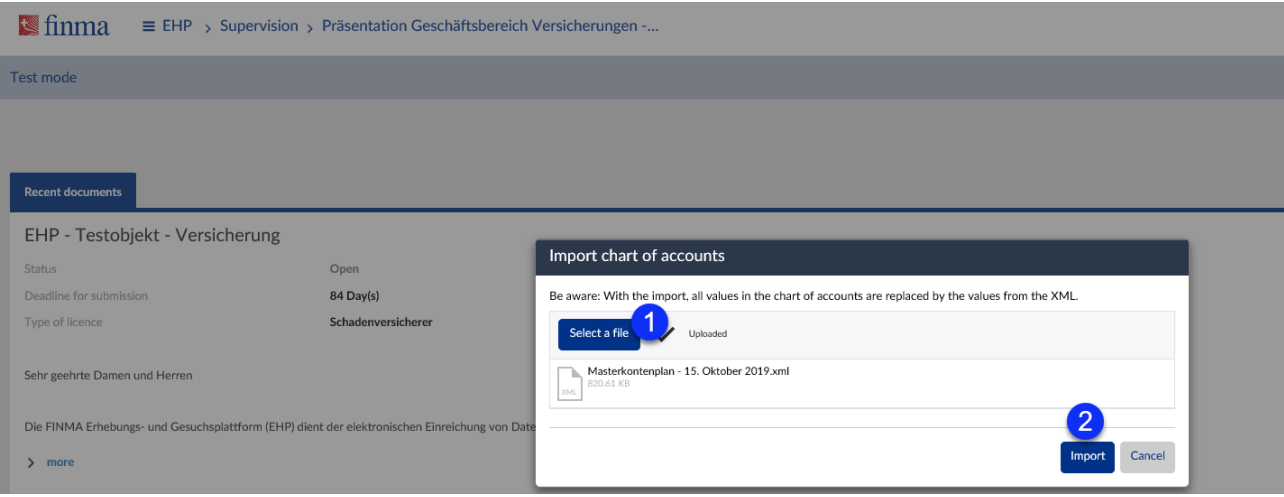

**1** Select the XML file (1) containing the chart of accounts-based data. Click on the "Import" button (2).

Remarks:

• The EHP only imports the interpretable values and rejects the noninterpretable ones but without aborting the import in such cases.

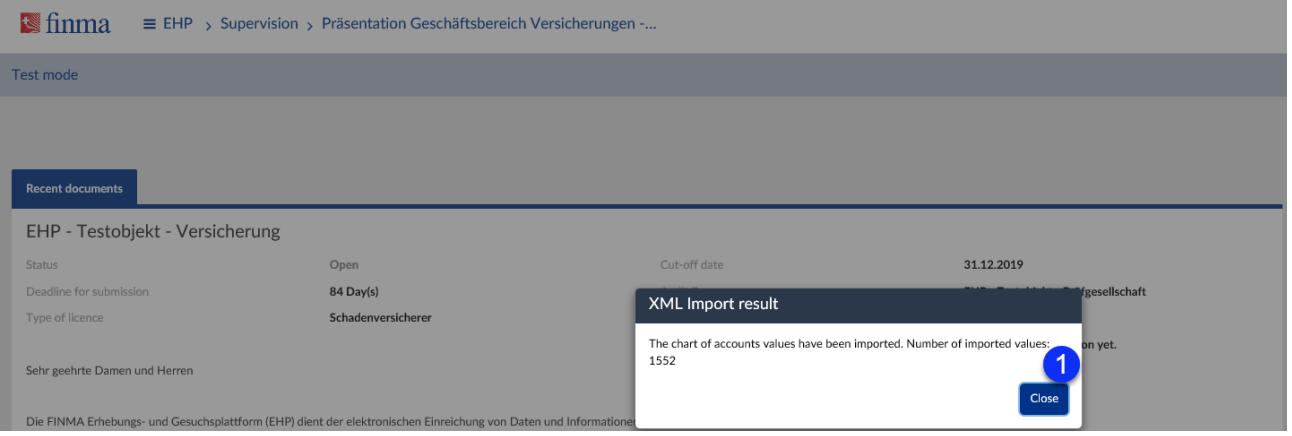

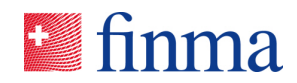

#### **2.5.3 XML file without error message**

#### **Referenz:**

; RZJFYVWTXCFV-2-1595

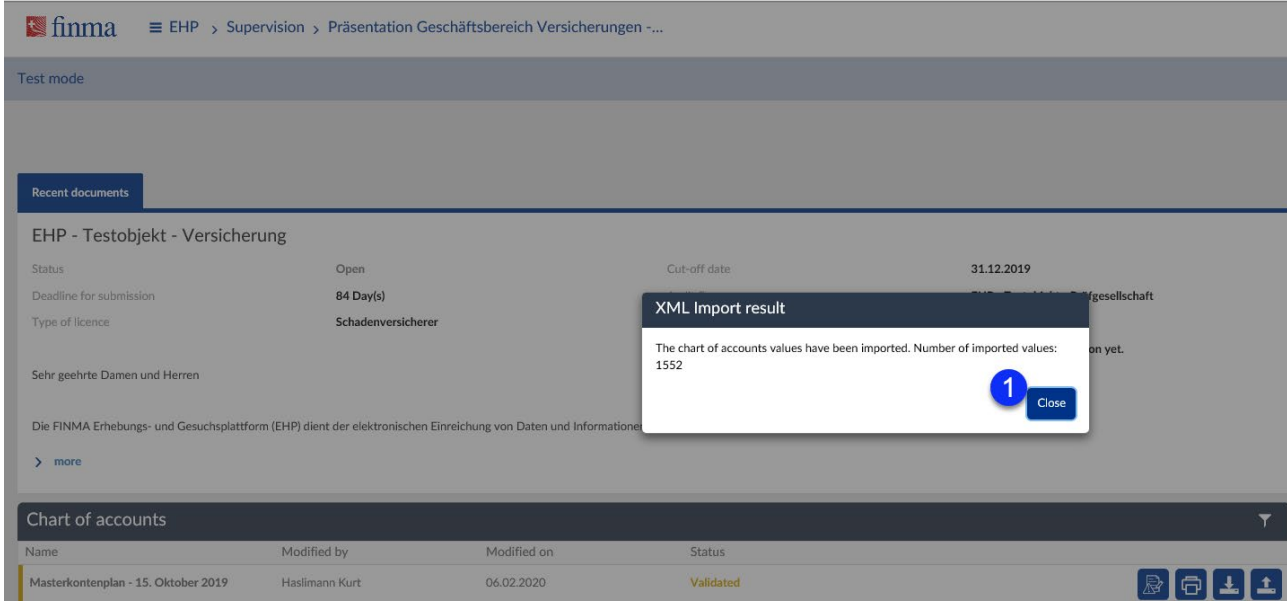

The EHP displays a summary of the imported values at the end of the import: number of values successfully imported (1).

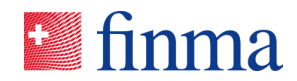

#### **2.5.4 XML file with error message**

The EHP displays a summary of the imported values at the end of the import: number of values successfully imported (1) plus incorrect values (2)

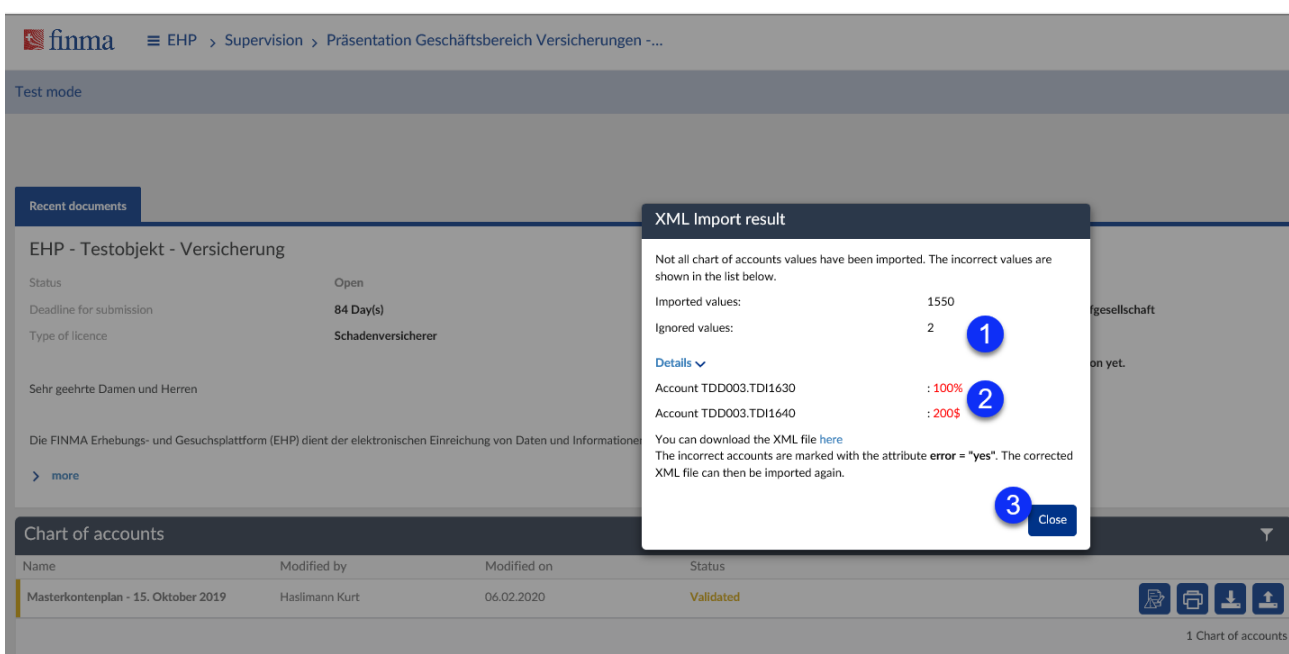

#### **2.5.5 XML file validation**

The data are validated, verified and processed in the EHP in accordance with the XML file delivered.

 $\mathbb{R}^{\mathbb{Z}}$  This button appears if one or more rule violations have been detected.

• It indicates the number of rule violations in the chart of accounts and opens a pop-up window displaying the list of errors. The link behind the account number in the pop-up window opens the chart of accounts directly at the place where the rule violation has taken place (rule violations can be exported to MS Excel). The corrected values must be checked again after error correction ("Check input").

#### **Referenz:**

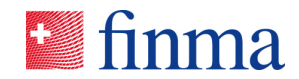

Types of rule violation:

- **Advice:** The advice is shown. The user does not have to confirm this to carry on with the survey. The survey can be submitted to FINMA.
- **Warning:** The warning must be observed. The user must confirm it to carry on with the survey. The survey can be submitted to FINMA ("soft" check).
- **Error:** The error is shown. The user must correct the error. The survey cannot be submitted to FINMA ("hard" check).

<span id="page-36-0"></span>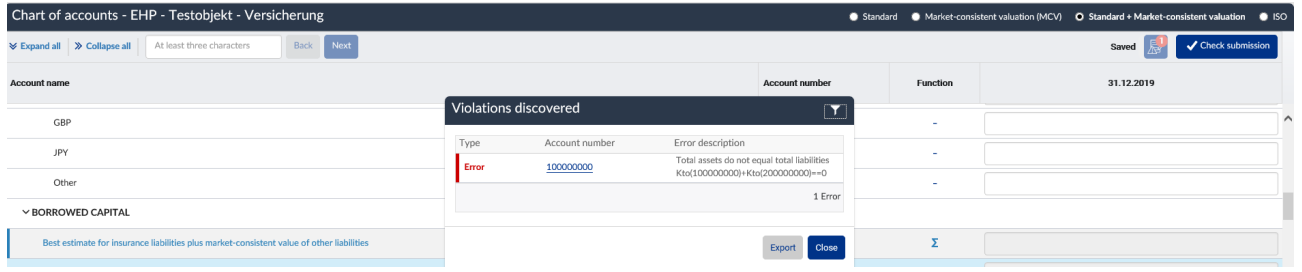

**Referenz:**

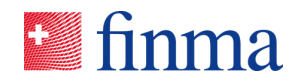

#### 2.6 Value list – entering values

A value list must be recorded for individual accounts. These accounts are marked with the  $\Box$  icon in the chart of accounts behind the input field. The value lists in this pop-up window can either be imported from an Excel file or entered manually.

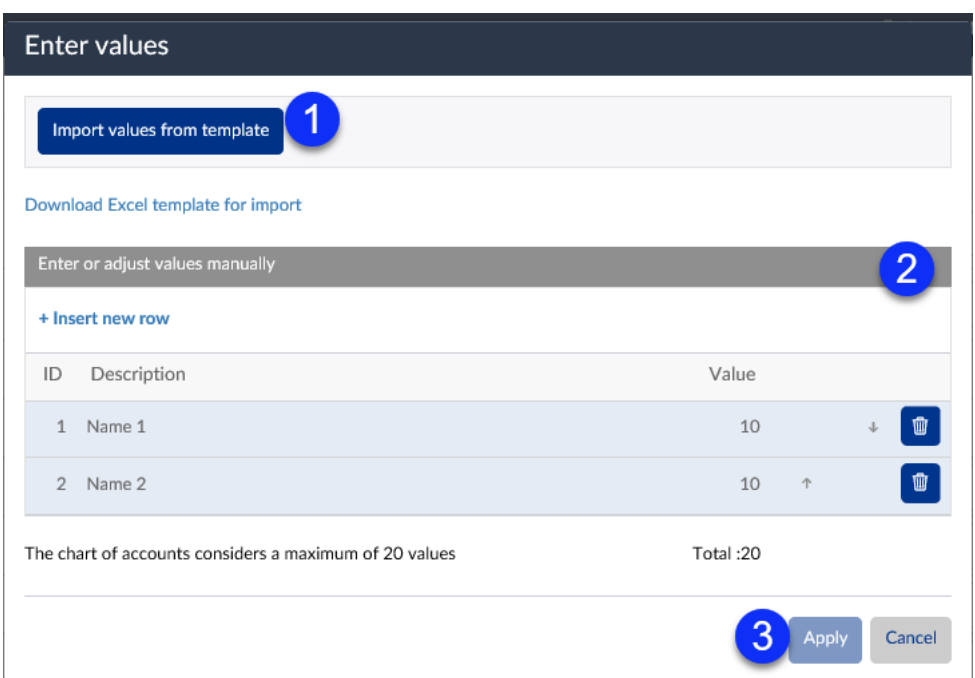

#### Key:

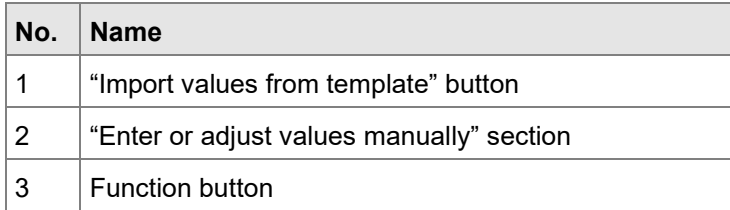

#### **2.6.1 "Import values from template" button**

The financial intermediary can download a template via the "Download Excel template for import" link. This template is filled with the necessary information offline and subsequently uploaded to the EHP again ("Import values from template" button). The values then appear in the "Enter or adjust values manually" table and can be directly reworked there if necessary.

#### **Referenz:**

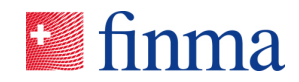

; RZJFYVWTXCFV-2-1595

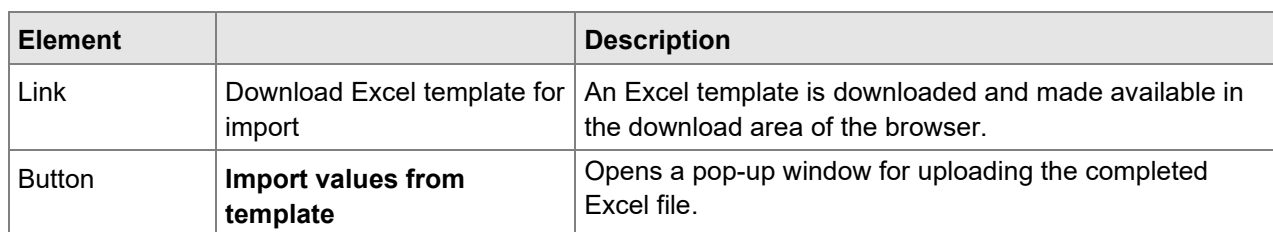

#### **2.6.2 Enter or adjust values manually**

The following actions are available for processing the values:

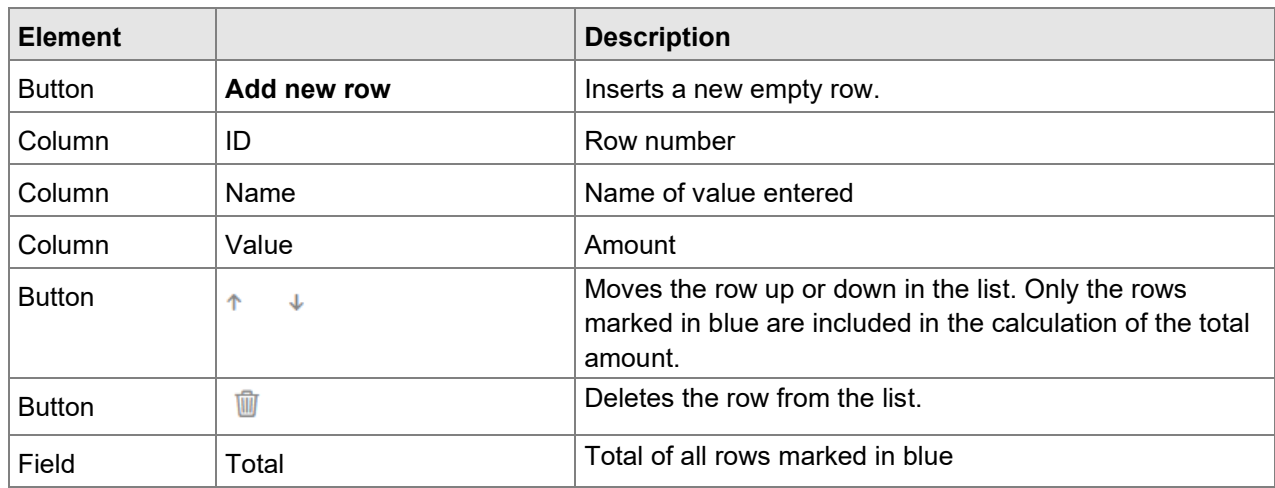

Functions:

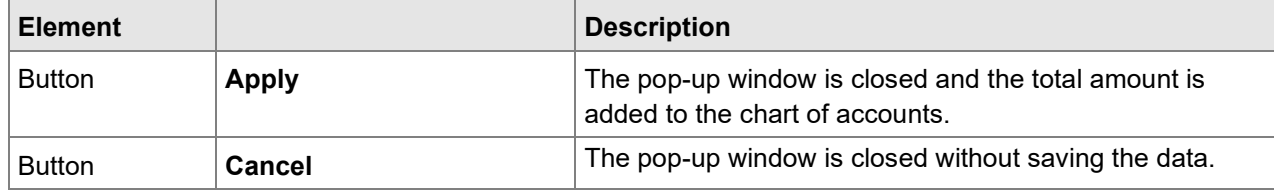

#### <span id="page-38-0"></span>2.7 Processing accounting area surveys

The Swiss institution is subject to supervision by FINMA and must prepare the annual financial statements according to Swiss legislation and present annual and supervisory reports for all divisions (including the foreign business) by means of a chart of accounts-based survey. In cases where a survey has to be completed and submitted on a cross-border basis, i.e. for both the Swiss and the foreign business, the EHP pools the surveys belonging to an accounting area to create an accounting area survey that is

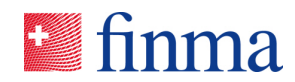

managed by the accounting area manager (AAM). The accounting area manager (AAM) is responsible for all the surveys of his or her accounting area.

**Referenz:** ; RZJFYVWTXCFV-2-1595

- The accounting area manager (AAM) is the only person at the financial intermediary to see all the surveys of the accounting area (accounting area level, Swiss and foreign divisions) and can view these at any time. However, he or she is not also authorised to process them.
- The processing of accounting area surveys at the level of the individual divisions is also carried out here by the managers (MNG) and officers (OF) of the individual institutions. However, the surveys are subsequently not submitted directly to FINMA but to the accounting area manager (AAM).
- Once the individual surveys of all divisions have been received by the accounting area manager (AAM), he or she checks them. If everything is correct, he or she submits the overall accounting area survey to FINMA.

#### **Procedure in detail**

**Procedure for an accounting area survey from the perspective of the accounting area manager (AAM)**

- 1. The authorisation coordinator (AC) is informed by FINMA by email that a new survey has arrived.
- 2. The authorisation coordinator (AC) of the financial intermediary defines the person responsible for the survey (accounting area manager (AAM)). The latter is then notified of this by email.
- 3. The accounting area manager (AAM) opens the surveys of the individual divisions and defines the respective manager (MNG) for each of them ("Authorisations" button). The latter is then notified of this by email. For this to be possible, the manager (MNG) must have been entered in the administration beforehand by the authorisation coordinator (AC) of the applicable division.
- 4. The manager (MNG) if necessary assigns officers (OF) to be authorised to process the survey. These are then notified of this by email.
- 5. Managers (MNG) and officers (OF) complete and review the survey.
- 6. The manager (MNG) submits the survey to the accounting area manager (AAM).
- 7. The accounting area manager (AAM) checks the survey. If corrections are necessary, he or she releases the survey again for correction. The manager (MNG) of the survey then receives notification of this. He or she corrects the outstanding issues and resubmits the survey to the accounting area manager (AAM).
- 8. The accounting area manager processes the survey at accounting area level.
- 9. The accounting area manager (AAM) submits the survey to FINMA.

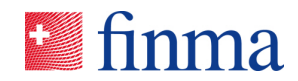

The "view of the survey" and the available actions are explained in detail in section [2.2.](#page-6-0) This section only explains the functions additionally available to an accounting area manager (AAM) to enable the latter to fulfil his or her role as manager (MNG) responsible for the overall accounting area survey.

#### **Referenz:**

;

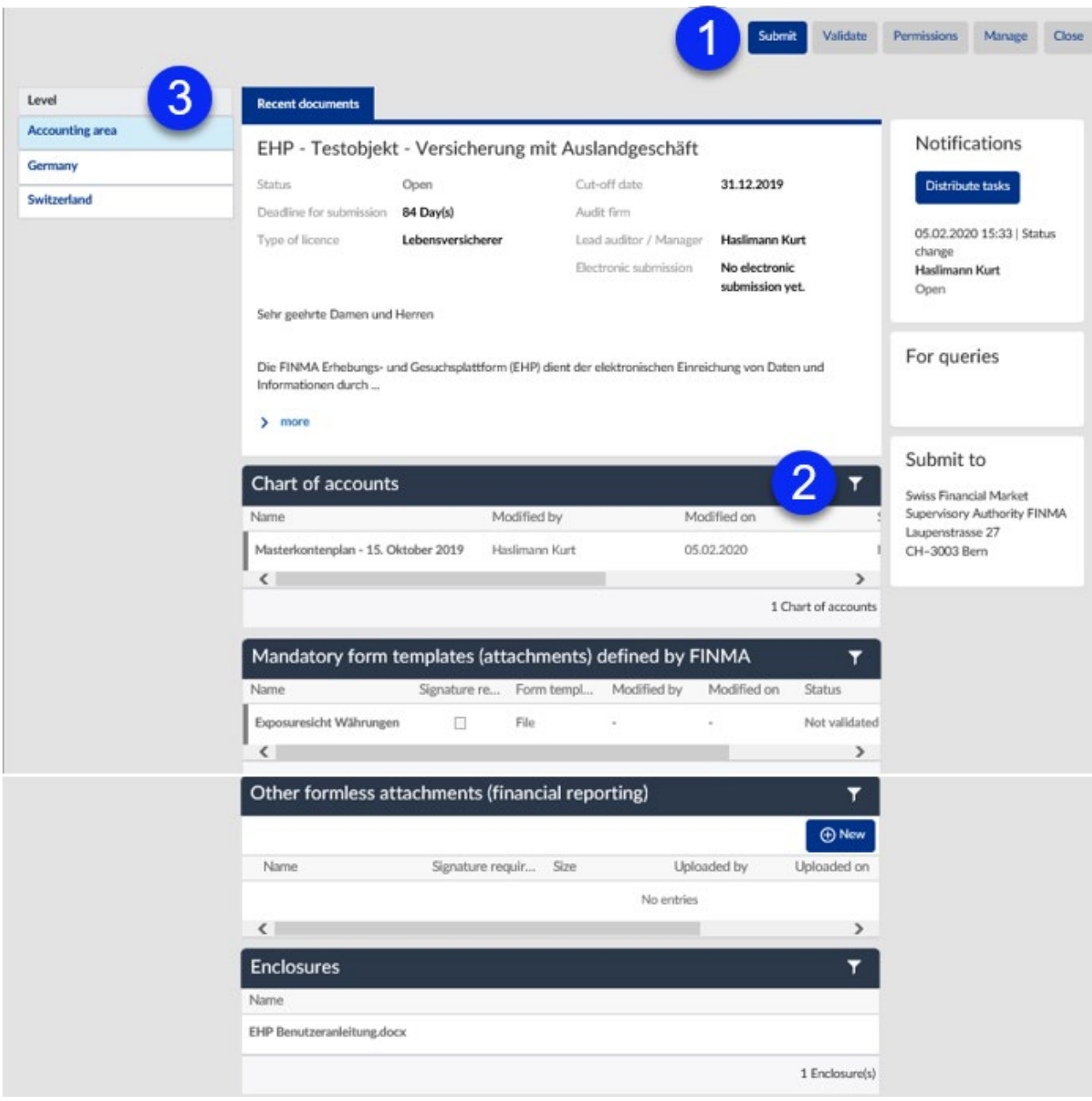

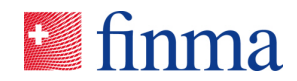

Key:

**Referenz:**

; Depending on the survey type, additional functions are available in the following areas.

RZJFYVWTXCFV-2-1595

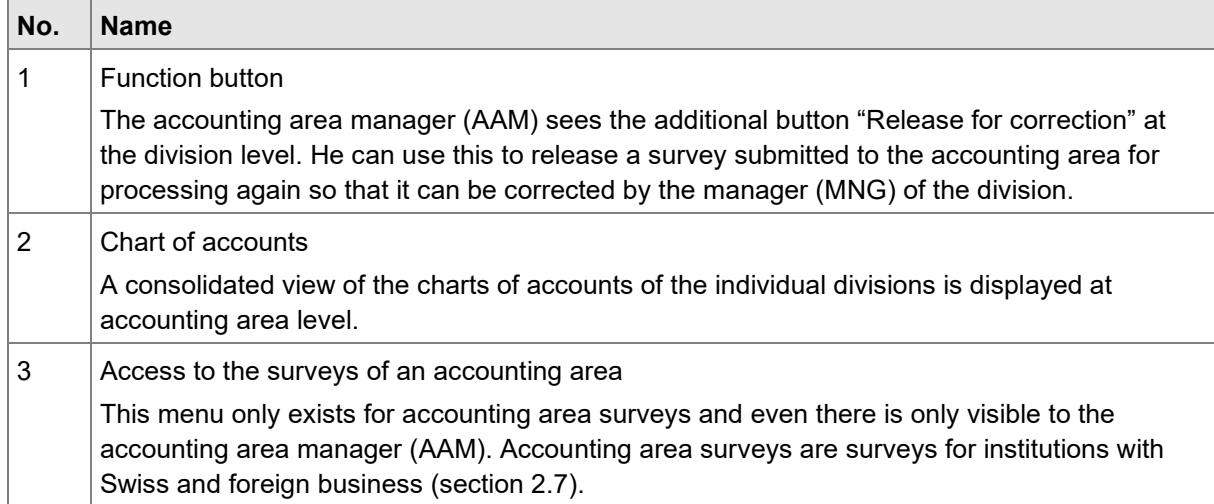

Additional buttons at the division level (Switzerland and abroad)

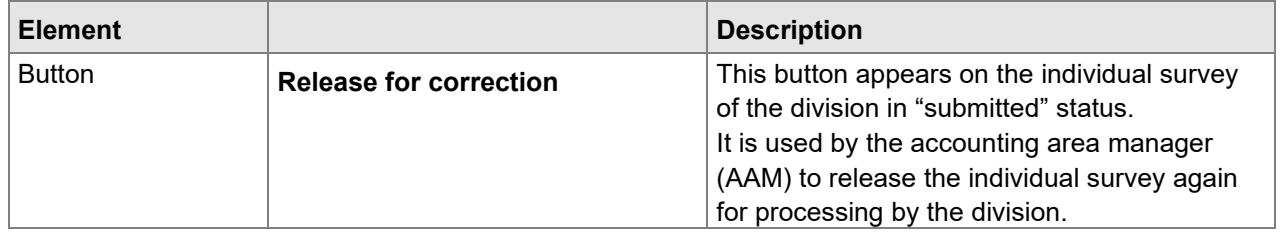

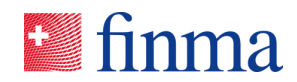

## 2.8 Details of the survey

#### **Referenz:**

#### ; RZJFYVWTXCFV-2-1595

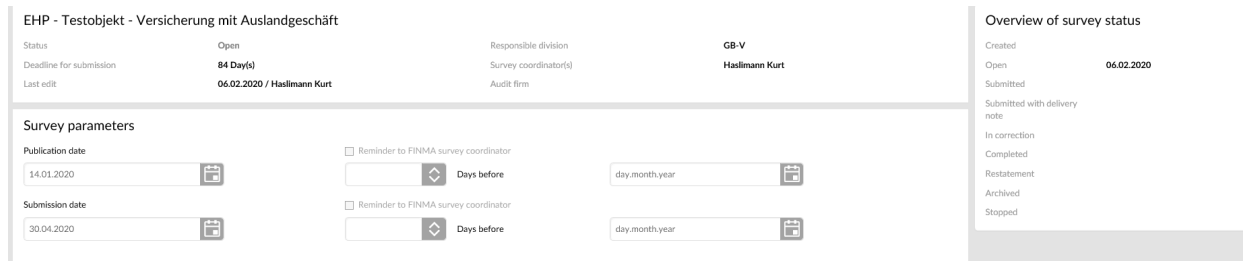

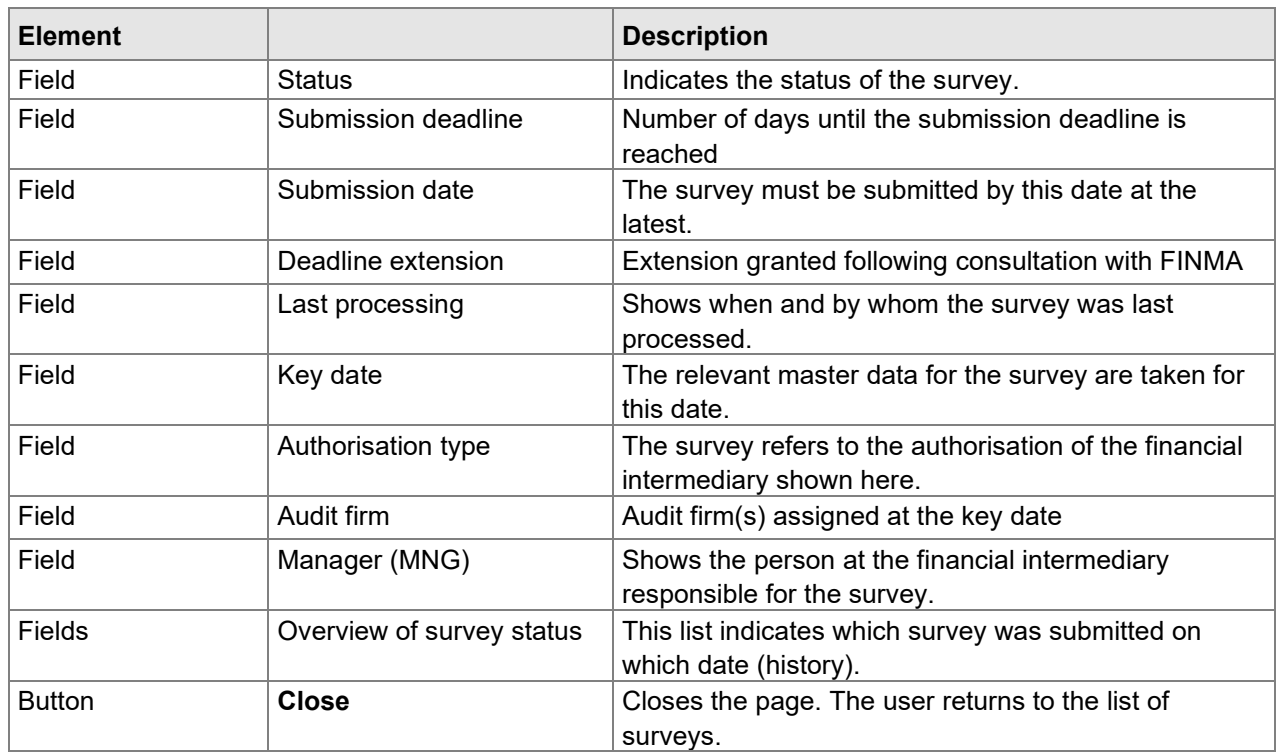

Please note: for accounting area surveys this information is only available at accounting area level.

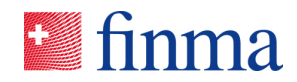

#### <span id="page-43-0"></span>**3 Authorisation management**

**Referenz:**

; RZJFYVWTXCFV-2-1595

#### 3.1 Overview of administration

The authorisation coordinator can manage the institution's users on this page. It is also possible to review the master data of the institution and report selected changes to FINMA.

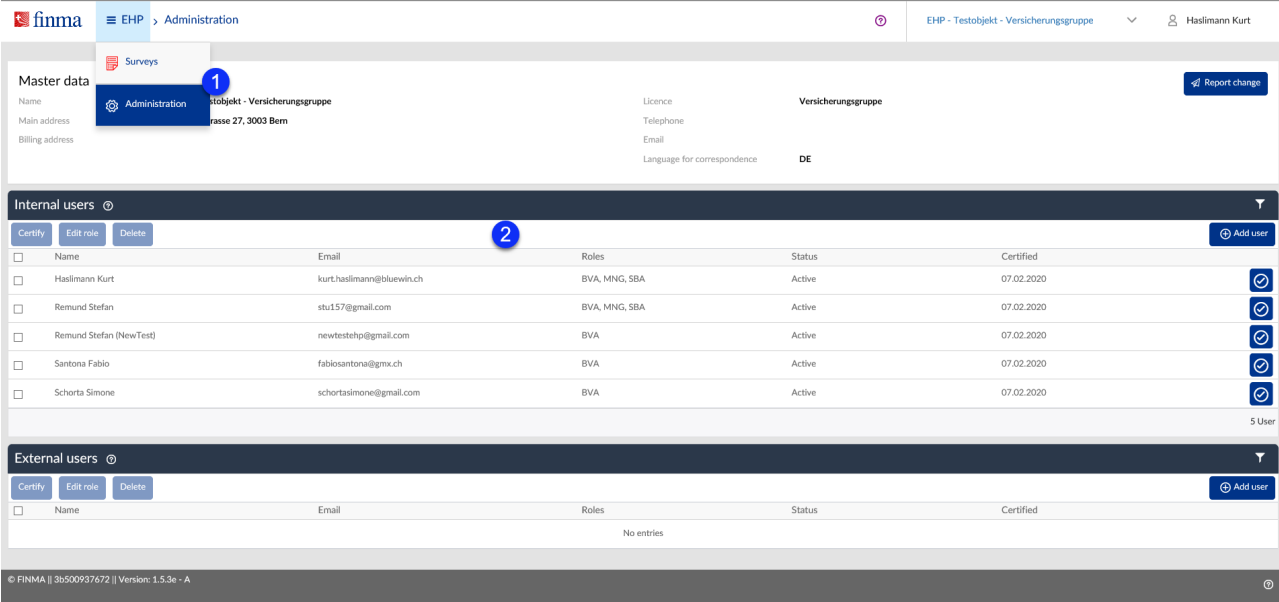

#### **3.1.1 Master data section**

The master data of the institution are displayed in this section so that they can be reviewed by the authorisation coordinator. The following changes to master data can be reported directly to FINMA via the "Report change" button:

- Main address
- Invoice address
- Contact details: telephone, email
- Correspondence language

All other changes to master data must be communicated via the known channels.

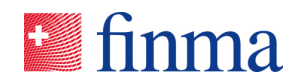

#### **3.1.2 Add/manage users section**

The EHP distinguishes between internal and external users at financial intermediaries. These two user groups have different authorisations for the same role. The authorisation coordinator (AC) enters users working for the institution as "internal users". These are therefore employees of the institution. Users not working for the institution are entered as "external users". These users normally have a mandate relationship (e.g. third party assisting with a survey or request) and assume certain tasks on behalf of the institution. External users accordingly act for the institution that has explicitly authorised it for the EHP.

For the sake of transparency, internal and external users are listed in two separate tables in EHP administration.

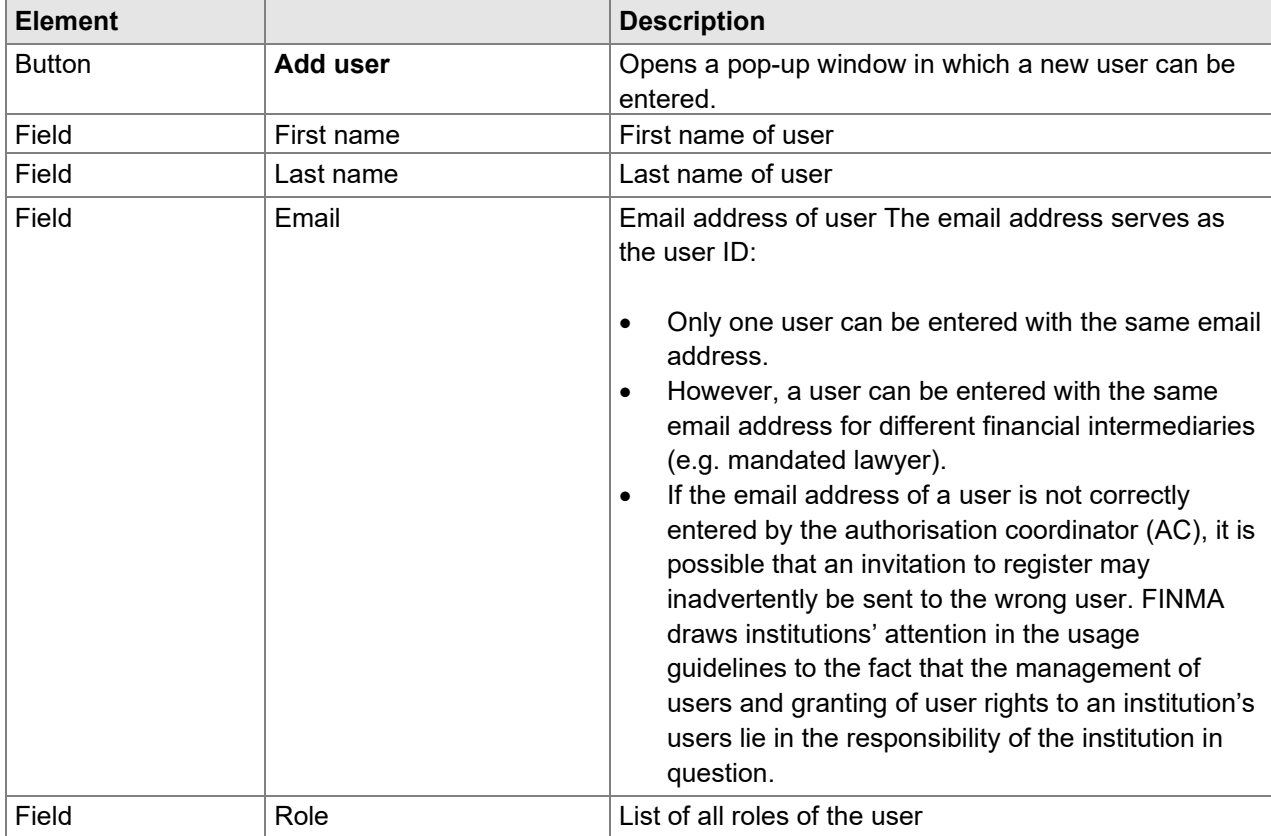

**Referenz:**

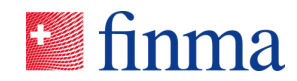

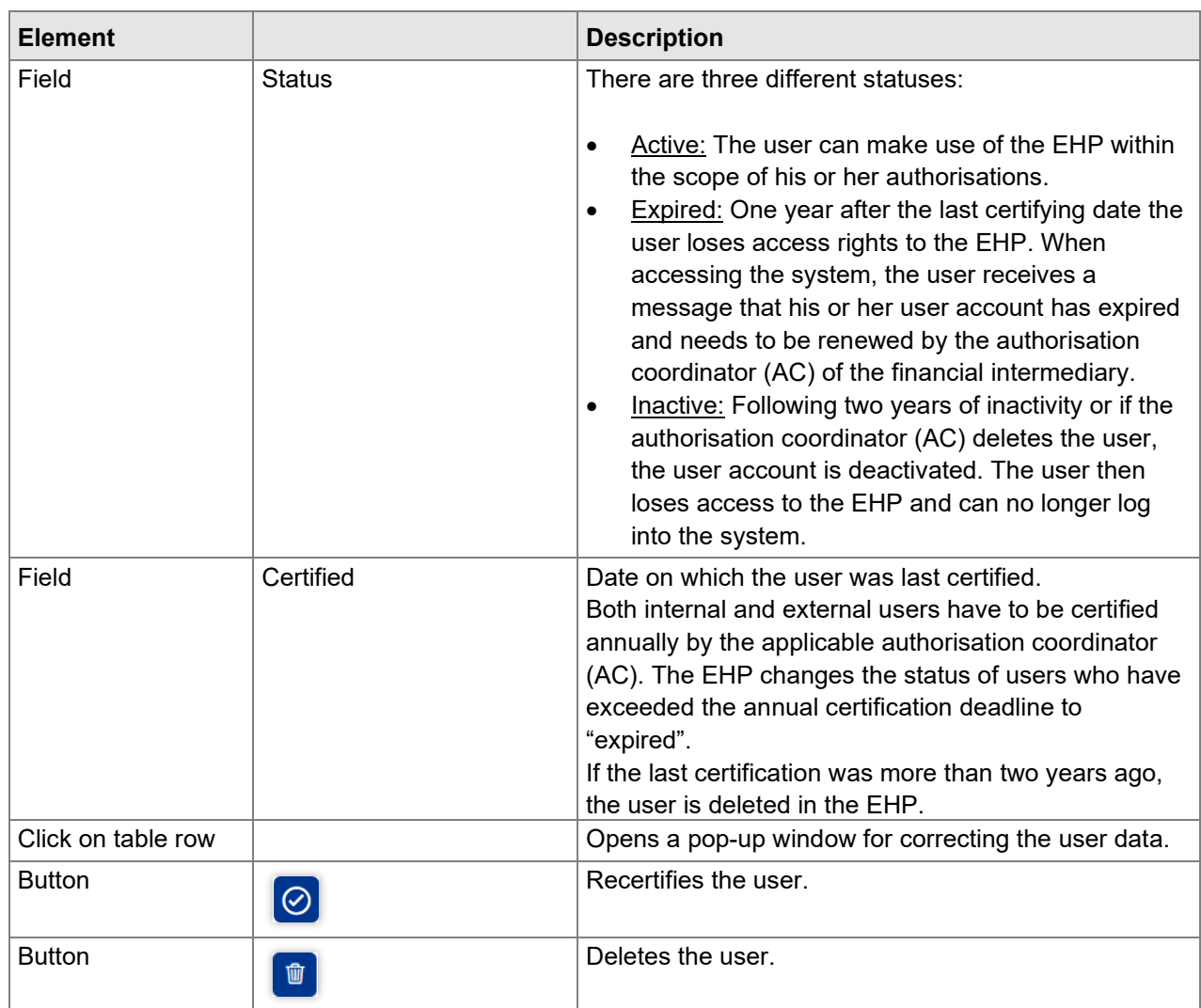

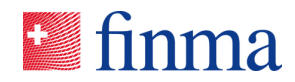

; RZJFYVWTXCFV-2-1595

3.2 Roles

The following roles are available in the EHP:

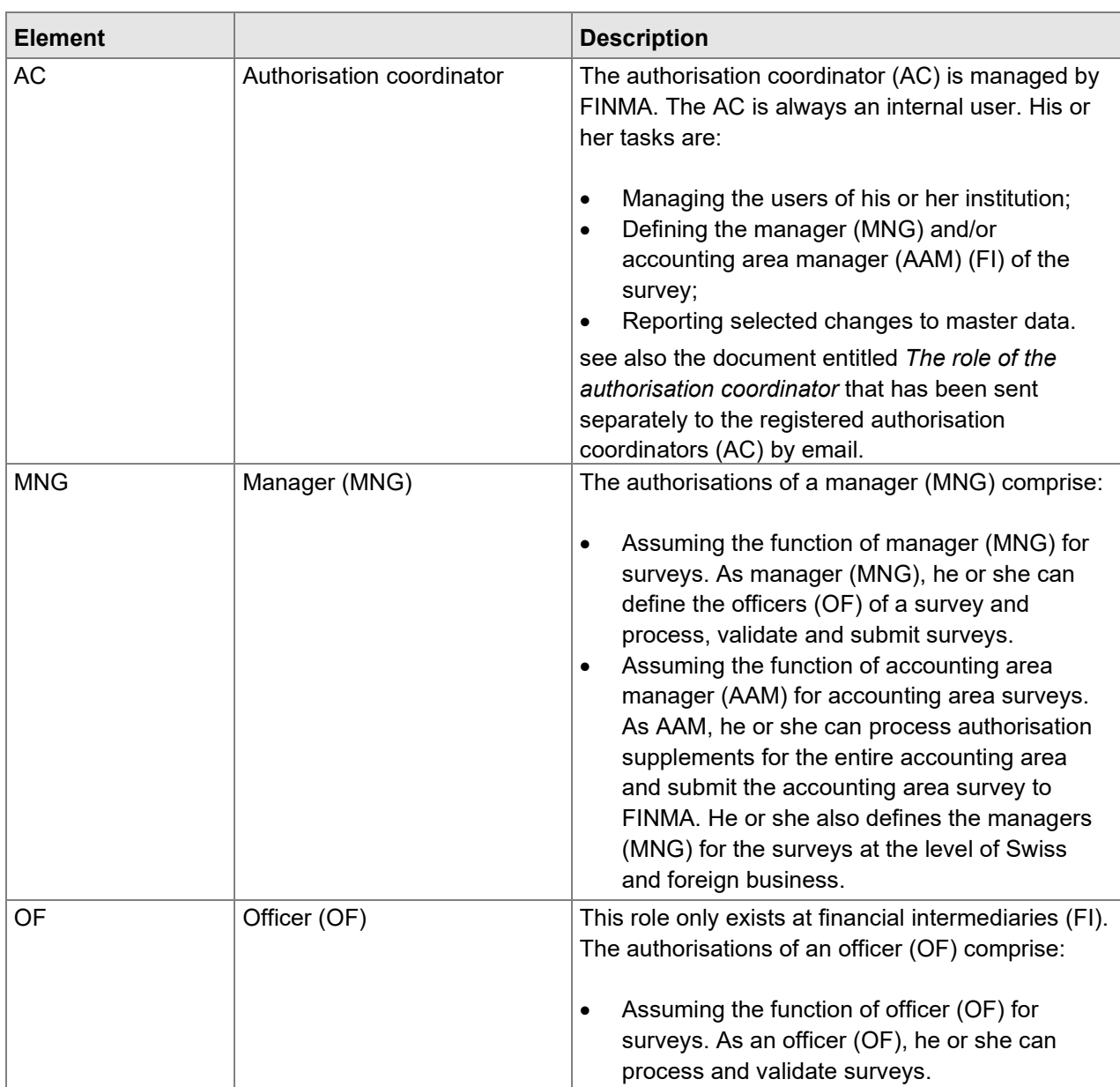